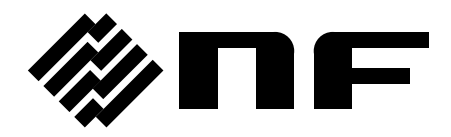

## 任意波形作成ソフトウエア ARBITRARY WAVEFORM EDITOR

# **DF0106**

取扱説明書

株式会社 エヌエフ回路設計スロック

DA00013447-005

## 任意波形作成ソフトウエア ARBITRARY WAVEFORM EDITOR

# **DF0106**

取扱説明書

#### 登録商標について

その他の会社名,商品名等は,一般に各社の商標,または登録商標です。 Windows は,米国 Microsoft Corporation の商標です。 Adobe, および Acrobat は, 米国 Adobe Systems, Inc.の商標です。 Microsoft は,米国 Microsoft Corporation の登録商標です。 IBM, および AT は, 米国 International Business Machines, Inc.の登録商標です。 National Instruments は,米国 National Instruments Corporation の登録商標です。

## はじめに

このたびは「DF1906 ディジタルファンクションジェネレータ」をお買い求めいただき,ありが とうございます。「DF0106 任意波形作成ソフトウエア」は,DF1906 専用のソフトウエアです。

#### ●お読みいただくにあたって。

この取扱説明書は,PDF ファイルで CD-ROM に収納されています(ファイル名:DF0106 取扱説明 書.pdf)。内容をご覧になるには,Adobe Systems, Inc.の Acrobat Reader 日本語版 Ver.4 以降が必要 ですので,別途ご用意ください。

この説明書は,お読みになる方がお使いになる OS(Microsoft Windows 7 (32 ビットまたは 64 ビッ ト)/Windows 8.1 (32 ビットまたは 64 ビット)/ Windows 10 (32 ビットまたは 64 ビット))の基本的な操作を ご存じであることを前提に記述しております。Windows の基本操作や,クリック,ドラッグ等の用語に関し ては,Windows のユーザーズガイド等を,ご覧ください。

この説明書で示す図やメッセージは,Windows XP のときのものです。他の環境では,表示内容が異 なるものがあります。

「DF0106 任意波形作成ソフトウエア」で作成した波形データ等を信号発生器に転送する場合, 「2. インストール」をご覧のうえ,使用するインタフェースに応じたドライバソフトウエアをインストールして ください。なお USB インタフェースを使用する場合は,USB インタフェースを搭載したパーソナルコンピ ュータが必要です。

最初に「1. 概 要」をお読みいただいたうえで, 「2. インストール」に従って「DF0106」をインストー ルしてください。

初めて使用される方は、「3. 初めてお使いの方のために」に従って、実際に操作してみてください。

#### ●この説明書の章構成は次のようになっています。

#### 1. 概 要

「DF0106」の,機能の概要を説明しています。

2. インストール

「DF0106」の動作に必要な環境やインストールの方法を,説明しています。

#### 3. 初めてお使いの方のために

主要な機能ごとに,簡単な例で「DF0106」の操作を説明しています。 実際に操作しながらお読みください。

#### 4. 波形表示画面の操作

波形表示画面の機能と操作方法について,説明しています。

#### 5. 他の画面の操作

その他の画面の機能と操作方法について,説明しています

#### 目 次

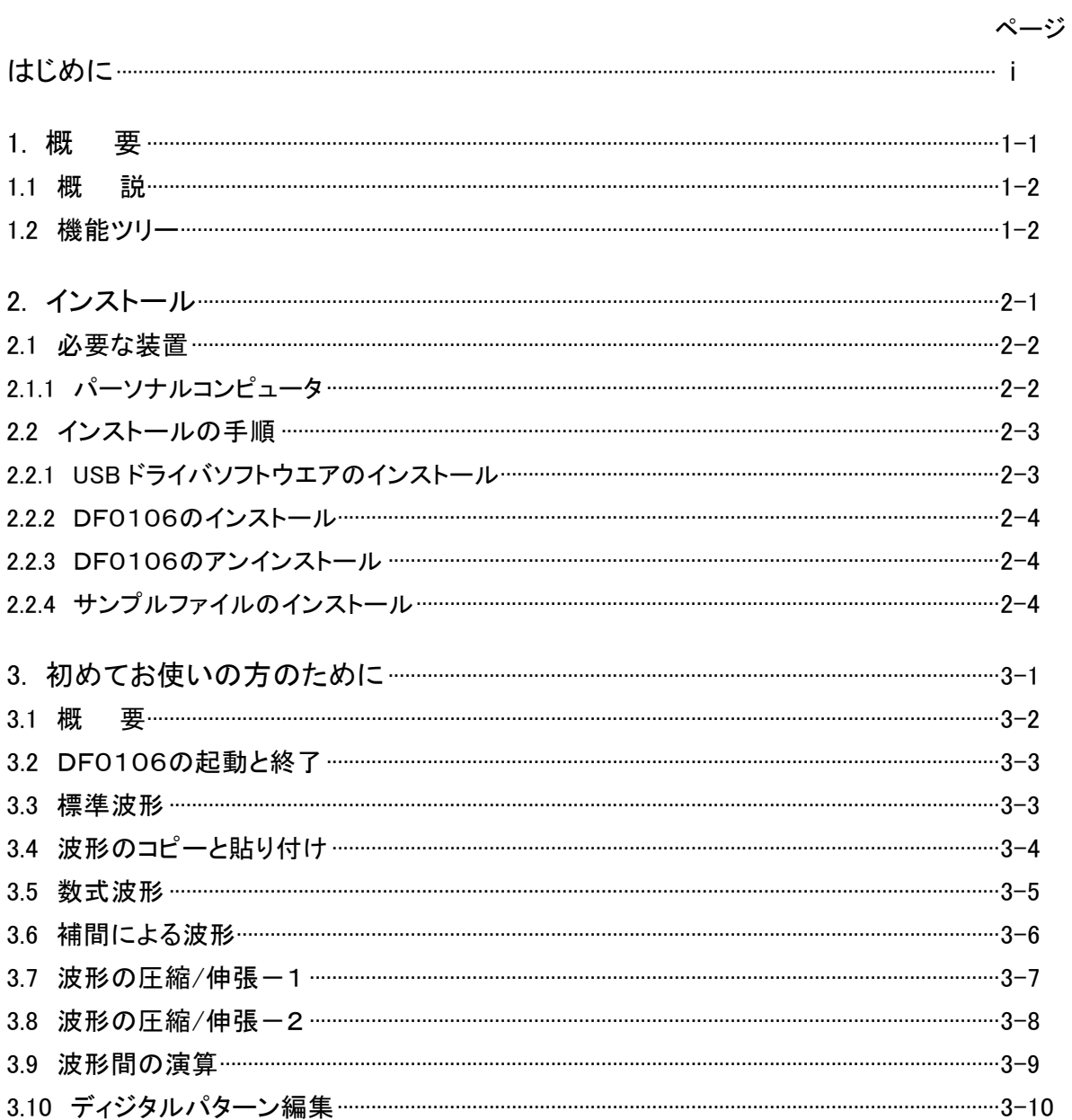

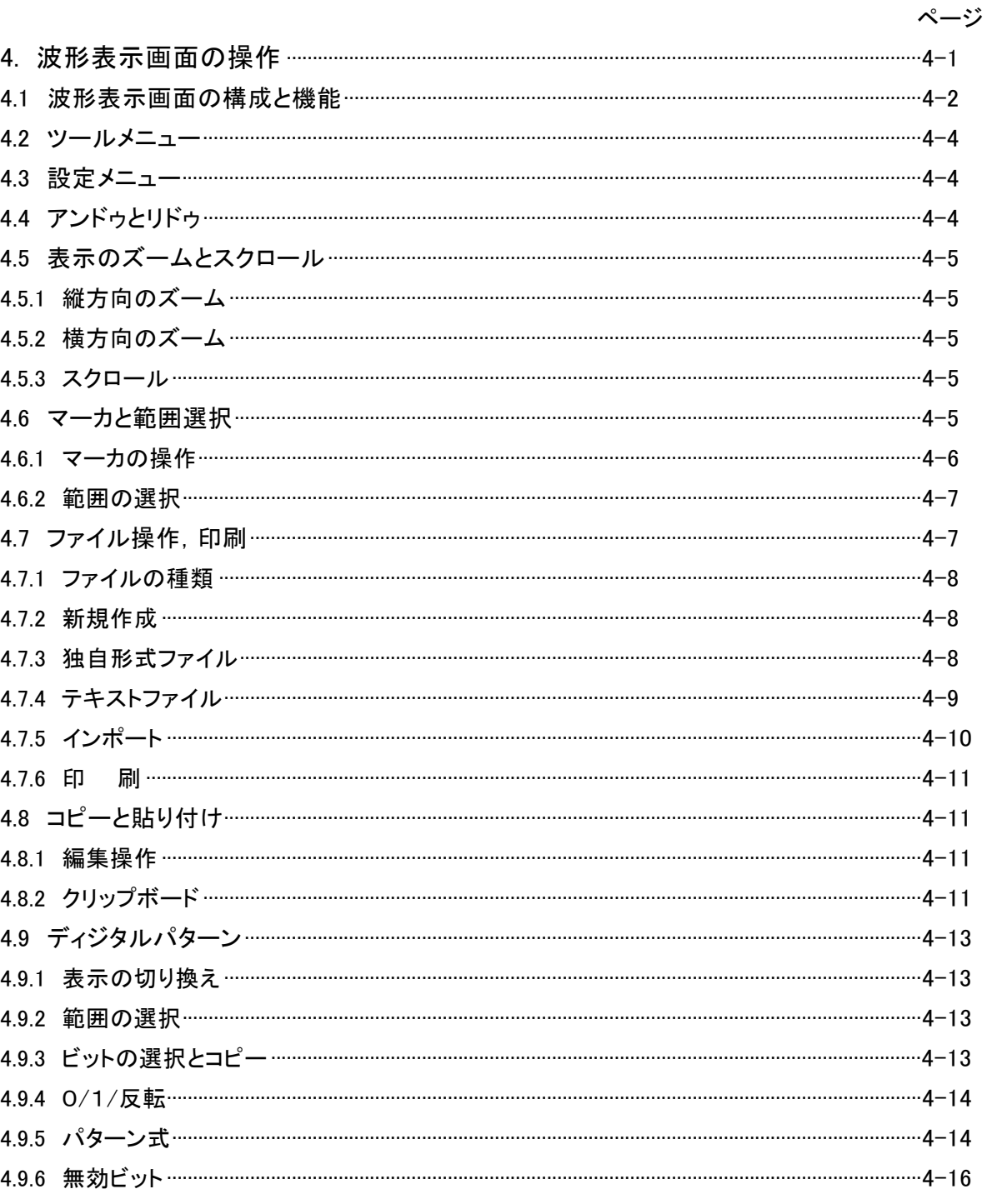

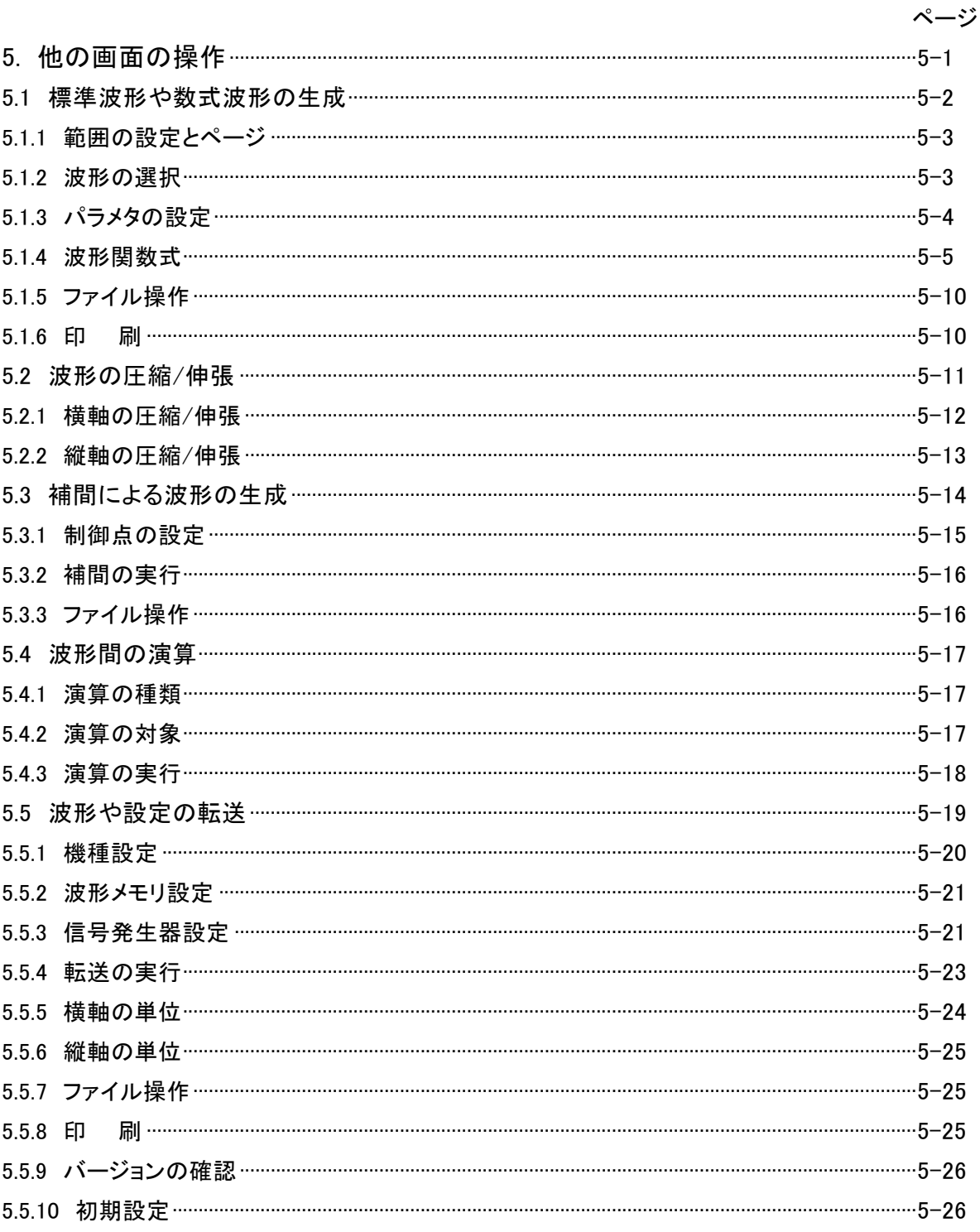

#### 付 図 ・ 付 表

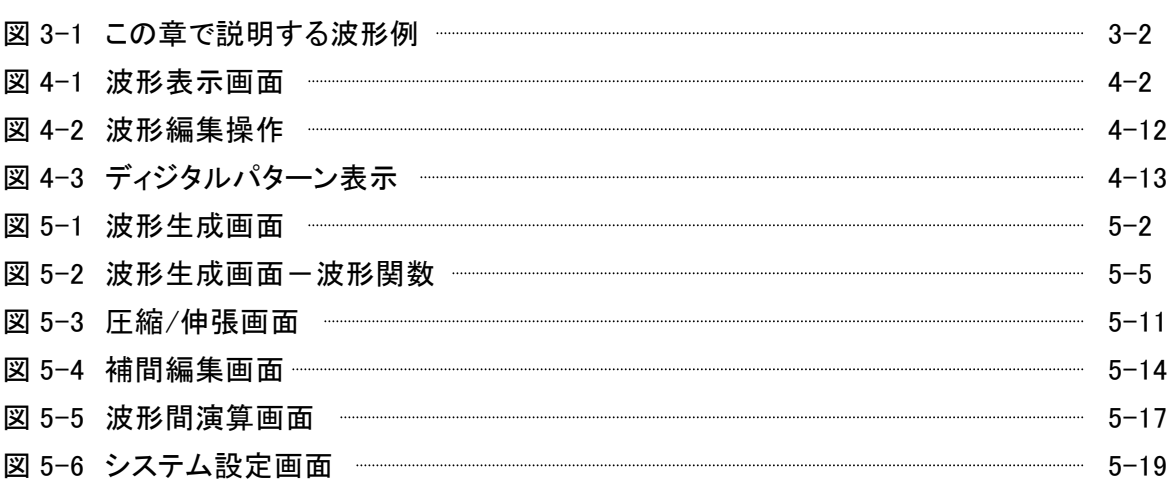

表 5-1 標準波形のパラメタ 5-4 表 5-2 組み込み定数 5-6 表 5-3 演算子 5-7 表 5-4 組み込み関数 – ファイン コントランス 5-8 表 5-5 横軸ユーザ単位の例 5-24 表 5-6 初期値一覧 5-26

ページ

ページ

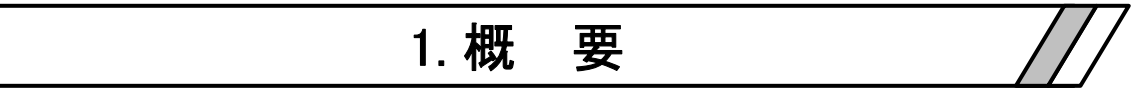

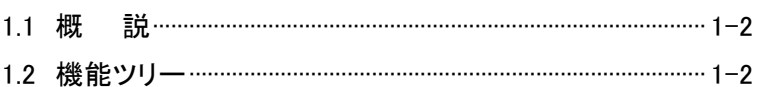

#### 1.1 概 説

「DF0106 任意波形作成ソフトウエア」は,任意波形の作成および編集を行い,任意波形発生機 能を持った当社の信号発生器に波形を転送するソフトウエアです。

「DF0106 任意波形作成ソフトウエア」は、パーソナルコンピュータ(PC)の Windows 上で動作し, USB を介して,波形等のデータを転送します。

「DF0106 任意波形作成ソフトウエア」の主な機能は、下記のとおりです。

#### [波形生成機能]

- ・ 指定した範囲に,標準波形を生成する。
- ・ 指定した範囲に,波形関数式で任意波形を生成する。
- ・ 制御点を指定して,直線補間,スプライン補間によって,任意波形を生成する。

#### [波形編集機能]

- ・ コピー/カット/ペーストによって,波形を編集する。
- ・ 波形の縦/横を,圧縮/伸張する。
- ・ 指定範囲の波形に,標準波形やクリップボードの波形データを四則演算する。

#### [転送機能]

・ USB を介して,波形データや信号発生器の主要パラメタ設定を,転送する。

#### [表示機能]

- ・ 通常の波形表示に加え,ディジタルパターンでの表示/編集も可能。
- ・ 二つのマーカによって,範囲を指定したり,波形の値を読みとる。

#### [ファイル操作機能]

 ・ 波形データ,信号発生器設定,波形関数式,補間の制御点等を,ファイルに保存したり読み出し たりする。

## 1.2 機能ツリー

「DF0106 任意波形作成ソフトウエア」の機能ツリーを,次ページ以降に示します。

波形表示画面 ― ファイルメニュー― 新規作成

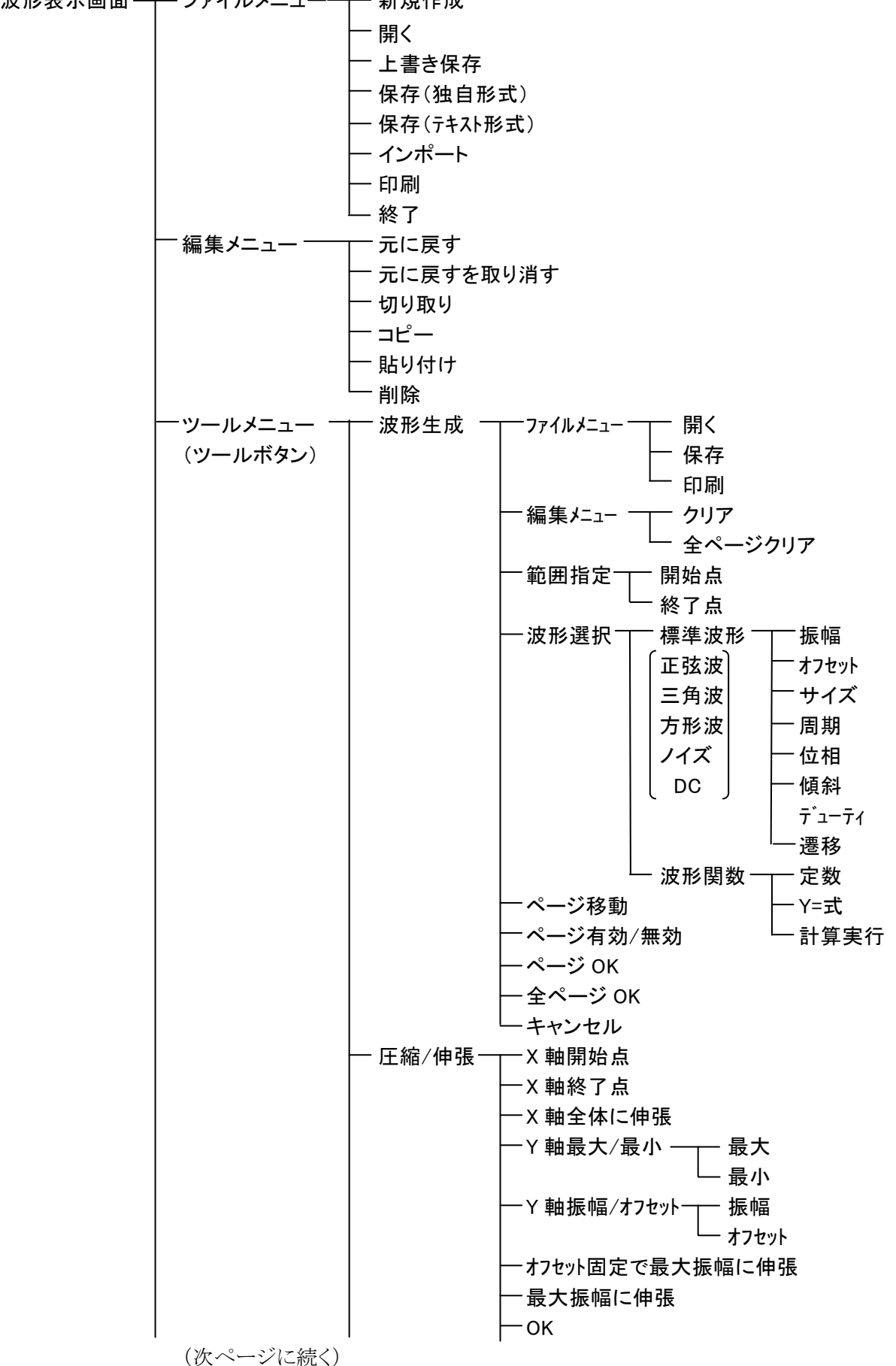

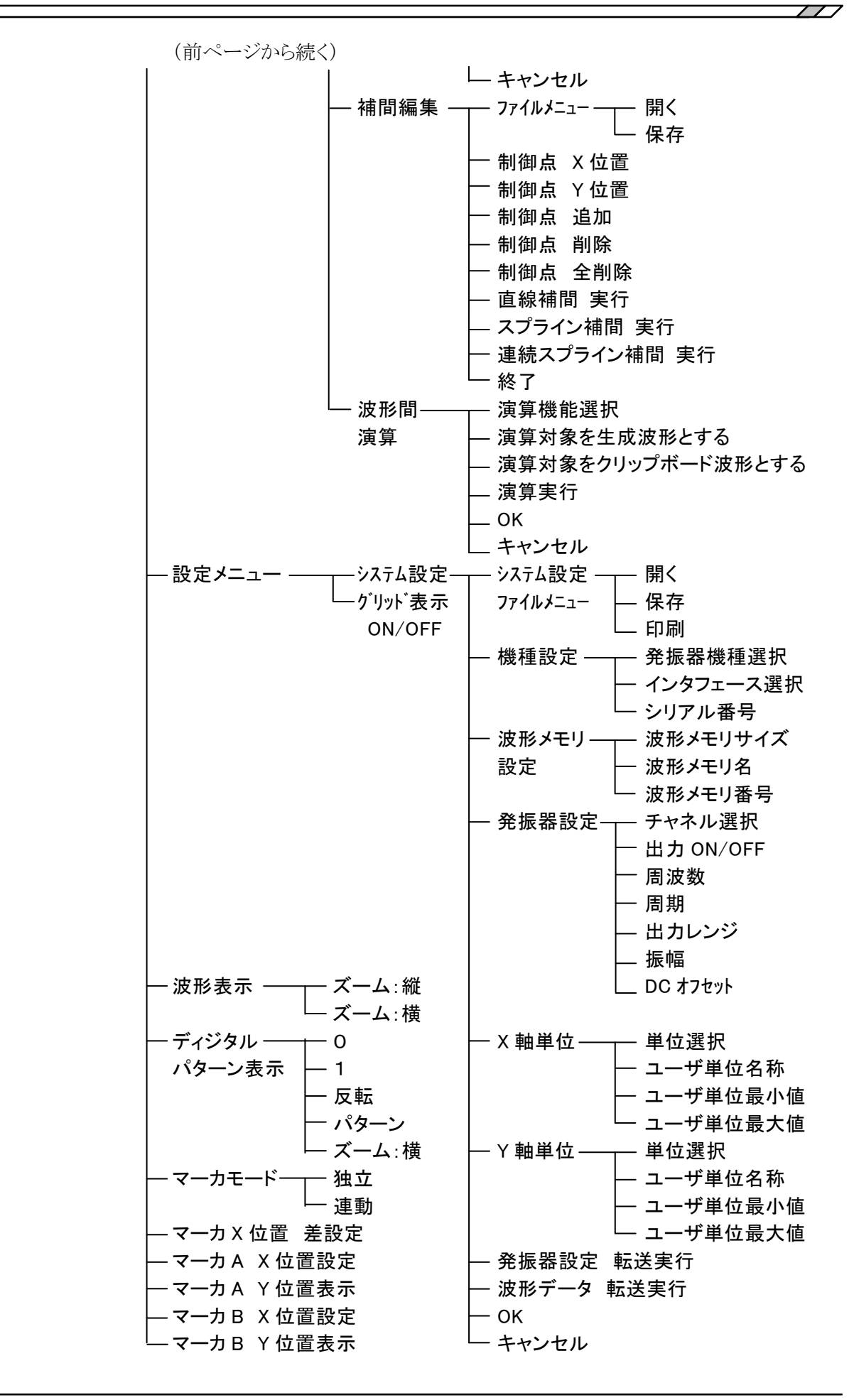

## 2. インストール

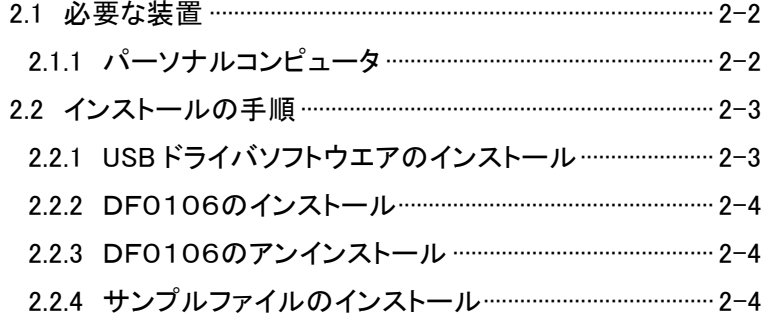

## 2.1 必要な装置

「DF0106 任意波形作成ソフトウエア」をインストールする前に,システムが下記の条件を満足して いることをご確認ください。

## 2.1.1 パーソナルコンピュータ

- · Microsoft Windows 7 (32 ビット版/64 ビット版), Microsoft Windows 8.1 (32 ビット版/64 ビット 版), Microsoft Windows 10 (32 ビット版/64 ビット版)
- ・ 上記の Windows が動作するパーソナルコンピュータ
- ・ CPU:お使いになる OS 環境の推奨条件を満足するものとしてください。
- ・ メモリ:お使いになる OS環境の推奨条件を満足する容量としてください。「DF0106」の起動には 8M バイト以上の空きメモリが必要です。
- ・ ディスク:お使いになる OS 環境の推奨条件を満足するものとしてください。「DF0106」の起動に は 10MB 以上のディスクの空きスペースが必要です。波形データ格納等のためには,さらに空き スペースが必要です。
- ・ CD-ROM ドライブ
- ・ 800×600 ピクセル以上のカラーディスプレイ
- ・ OS 上で正常に動作しているマウス(または,他のポインティングデバイス)
- $\cdot$  USB

## 2.2 インストールの手順

「DF0106 任意波形作成ソフトウエア」のインストール/アンインストールを行う場合,管理者権限で Windows にログオンしてください。

「DF0106 任意波形作成ソフトウエア」と「DF1906 ディジタルファンクションジェネレータ」を通信 接続するためには,USB ドライバソフトウエアがインストールされている必要があります。

VISA 環境がコンピュータにセットアップされている場合は,USB ドライバソフトウエアも既にインストー ルされています。VISA(Virtual Instrument Software Architecture)は,計測器のソフトウェアアーキテク チャの標準化を進める IVI Foundation が推奨している規格です。

### 2.2.1 USBドライバソフトウエアのインストール

「DF0106 任意波形作成ソフトウエア」は National Instruments Corporation の NI-VISA Version 16.0 で動作することを確認しています。他ベンダー製 VISA 環境での動作トラブルにつきましては対応 致しかねますので,予めご了承ください。

NI-VISA 環境で「DF0106 任意波形作成ソフトウエア」を使用する場合は、お客様にて National Instruments 社のライセンスを取得していただく必要がございます。NI-VISA についての詳細は, National Instruments 社へお問い合わせいただくか, National Instruments 社の Web サイトでご確認く ださい。

#### 2.2.2 DF0106のインストール

- a) 「DF1906 取扱説明書」の CD-ROM を, パーソナルコンピュータの CD-ROM ドライブに入れま す。
- b) CD-ROM の[¥Japanese¥Application¥DF0106¥setup.exe]を実行します。 スタートメニューの中の[ファイル名を指定して実行]から, [D: ¥Japanese¥Application¥DF0106¥setup.exe]を実行します。 [D:]は CD-ROM ドライブです。異なるドライブ名に割り当てられているときは,ご使用のシステムに あわせて、読み替えてください。
- c) インストールが終了すると,「DF0106」を実行できるようになります。 |スタート | ― [プログラム] ― [DF0106]の中の[DF0106]をクリックすれば,実行できます。

#### 2.2.3 DF0106のアンインストール

コントロールパネルの, [プログラムと機能])をダブルクリックし, さらに「DF0106」をクリックした上で [変更と削除]ボタンをクリックすれば,「DF0106」を削除できます。「DF0106」をインストールしたフォ ルダそのものは,必ずしも削除しません。フォルダ内に作成したファイルは,そのまま残ります。アンイン ストール後,フォルダが不要のときは,削除してください。

### 2.2.4 サンプルファイルのインストール

取扱説明書に記載されている例やその他の波形例を,下記の手順でインストールできます。

- a) 「DF0106 任意波形作成ソフトウエア」の CD-ROMを, パーソナルコンピュータの CD-ROMドラ イブに入れます。
- b) CD-ROM にある[\Japanese\Application\DF0106\SAMPLES]フォルダを、その内容を含めてす べて、ハードディスクの適当なフォルダにコピーしてください。
- d) インストールが終了すると,「DF0106」からサンプルファイルを読み出すことが可能になります。 ファイル名と内容の説明は,コピーした[SAMPLES]フォルダにある[README.TXT]をご覧くださ い。

 $\overline{ }$ 

## 3. 初めてお使いの方のために

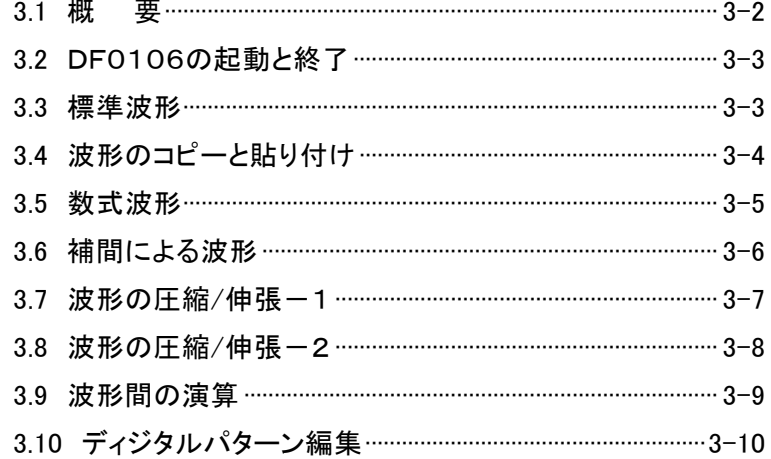

## 3.1 概 要

この章では,「DF0106 任意波形作成ソフトウエア」の基本的な操作や機能をご理解いただくため に,いくつかの例について説明します。

実際に操作しながらお読みいただくと,より容易にご理解いただけます。

- この章では,次のような表記規則で記述します。
	- ・ 画面に表示されるメニュー名や,ユーザが入力する文字列等→ゴシック体,[ ]でかこむ。 例:[波形(T)],[s=2\*pi;]
	- 画面に表示されるボタン名や, ユーザが操作するキー等→ゴシック体, ◯ でかこむ。 例: キャンセル , OK , Alt

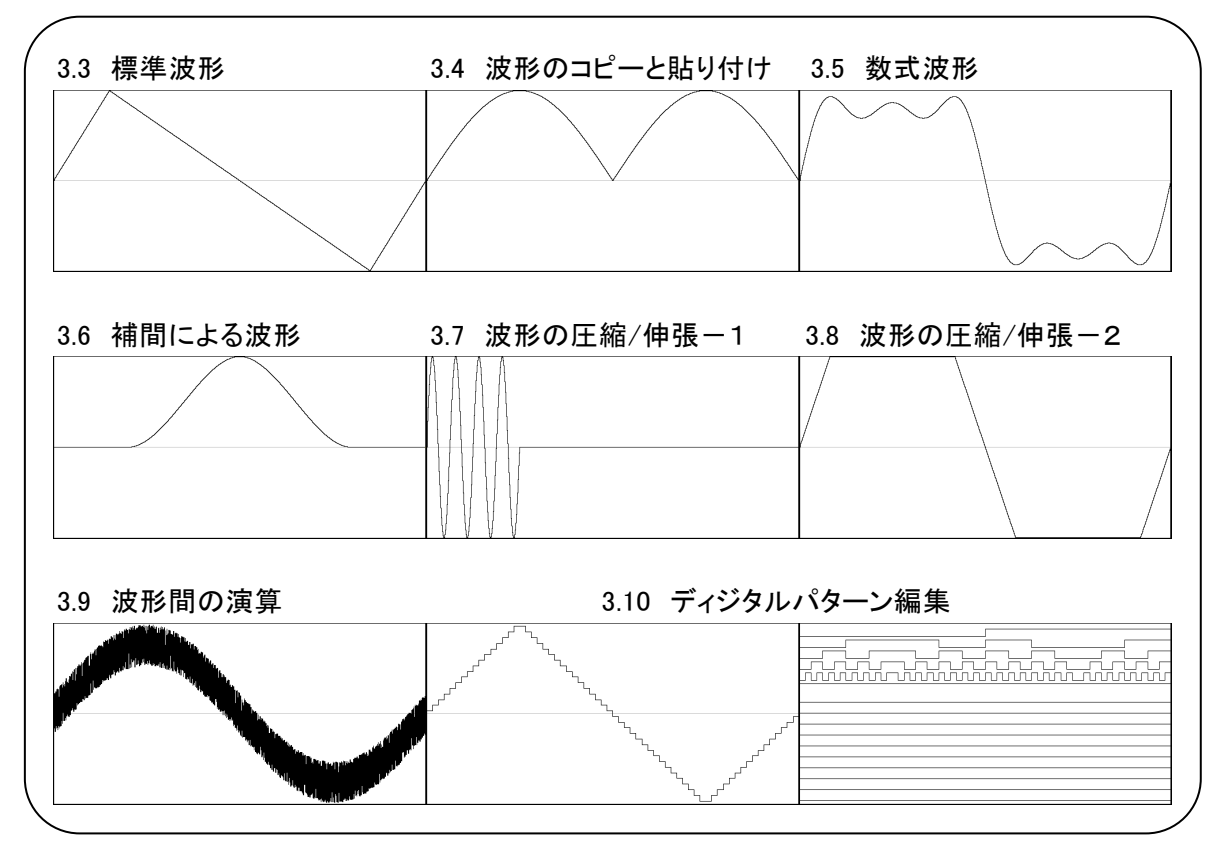

図 3-1 この章で説明する波形例

## 3.2 DF0106の起動と終了

|スタート -[プログラム]-[DF0106]の中の[DF0106]をクリックして、起動します。

終了は,右上の マーク(クローズボックス)をクリックするか,[ファイル(F)]-[終了(X)]を実行します。 いずれも[プログラムを終了します。よろしいですか?]と確認メッセージが出ますので, |はい(Y) | ボタ ンをクリックしてください。

以降の例では,「DF0106」起動時のデフォルト状態からの操作を説明しています。 各例の操作を行う前に一度「DF0106」を終了し,再起動してから操作してください。

## 3.3 標準波形

標準的な波形の例として,シンメトリ 30%の三角波を作成します。

- 手順1:画面左上の ☆ ボタンをクリックします。[ツール(T)]ー[波形生成(C)]と操作しても,同じ 結果となります。 [DF0106-波形生成]というタイトルの画面が現れます。
- 手順2:[波形(T)]の右の▼ ボタンをクリックし,リストの中の[三角波]をクリックします。
- 手順3:[傾斜(M)]の右の数字入力部の数値を,[50]→[30]に変更し, Enter キーを押し ます。これで,シンメトリ 30%の三角波を指定できました。
- 手順4: 全ページ OK(K) をクリックすると, 波形生成画面が閉じ、波形を表示している画面 に戻ります。
- 解説1:この例では、メモリサイズ全域に波形を生成しました。

「DF0106」では例えば,ページ1に前1/4の波形を指定,ページ2に後1/2の波形を指 定...

というように,複数のページに分割できます。 ■■「5.1.1 範囲の設定とページ」 この際,  $\boxed{\textbf{\texttt{\^{2}}}$ ページ OK(K) ボタンをクリックすれば, 有効となっている複数のページの指定 波形を,一括して実行できます。 表示ページだけを実行したいときは, 【ページ OK(G)】ボタンをクリックしてください。 上の例では,ページ 1 だけの指定ですので,どちらをクリックしても同じ結果となります。

解説2: 三角波以外に,正弦波,方形波(デューティ比率可変), ノイズ, DC, および数式による 波形定義(波形関数)を選択できます。 アンジボ関数の例 ■ 「3.5 数式波形」

## 3.4 波形のコピーと貼り付け

波形のコピーと貼り付け機能の例として,全波整流波形を作成します。

- 手順1:画面左上の f ホタンをクリックします。[ツール(T)]ー[波形生成(C)]と操作しても,同じ 結果となります。 手順2:初期状態では,正弦波が選択されていますので,そのまま 全ページ OK(K) ボタンを クリックして,波形表示画面に戻ります。 手順3:マーカ B を波形中心に移動します。 メモリサイズが 4KW のときは,画面右下に[4096.000Word]と表示されています。 [マーカ B(X)]の右の数字領域に,メモリサイズの半分の[2048]と設定し, Enter キーを 押します。 手順4: Ctrl キーを押しながら C キーを押します。[編集(E)]-[コピー(C)]と操作しても,同 じ結果となります。これで,マーカ A~B の間,すなわち波形前半のデータがクリップボ ードにコピーされました。 手順5:[ 〇 連動(R)]の左の 〇 (オプションボタン)をクリックして (選択状態)とし, マーカを 連動モードにします。 [マーカ A(X)]の右の数字領域に[2048]と設定し、Enter キーを押します。 手順6: Ctrl キーを押しながら V キーを押します。 [編集(E)]ー [貼り付け(P)]と操作しても 同じ結果となります。 これで,クリップボードの波形データが,波形後半に貼り付けられました。
- 解説 1 : Ctrl キーを押しながら C キーを押すような操作を、以降 Ctrl + C と記します。 Ctrl + C (コピー)では,コピーされた領域の波形はそのまま残ります。 Ctrl + X (カット)では、選択領域のデータがクリップボードに入る点は同じですが, 選択領域の波形が削除されます。 Ctrl + D (削除)では,選択領域の波形が削除されますが,クリップボードの内容は 変化しません。
- 解説 2: マーカ A と B は、範囲を選択するために使用します。 マーカで指定された範囲が,例えば 0~2048 のとき,実際の選択範囲は,0≦X<2048 と なります。
- 解説 3 : クリップボードについて 「4.8.2 クリップボード」, Windows の説明書

## 3.5 数式波形

数式による波形生成の例として,基本波に 3 次と 5 次の高調波を重畳した波形を作成します。

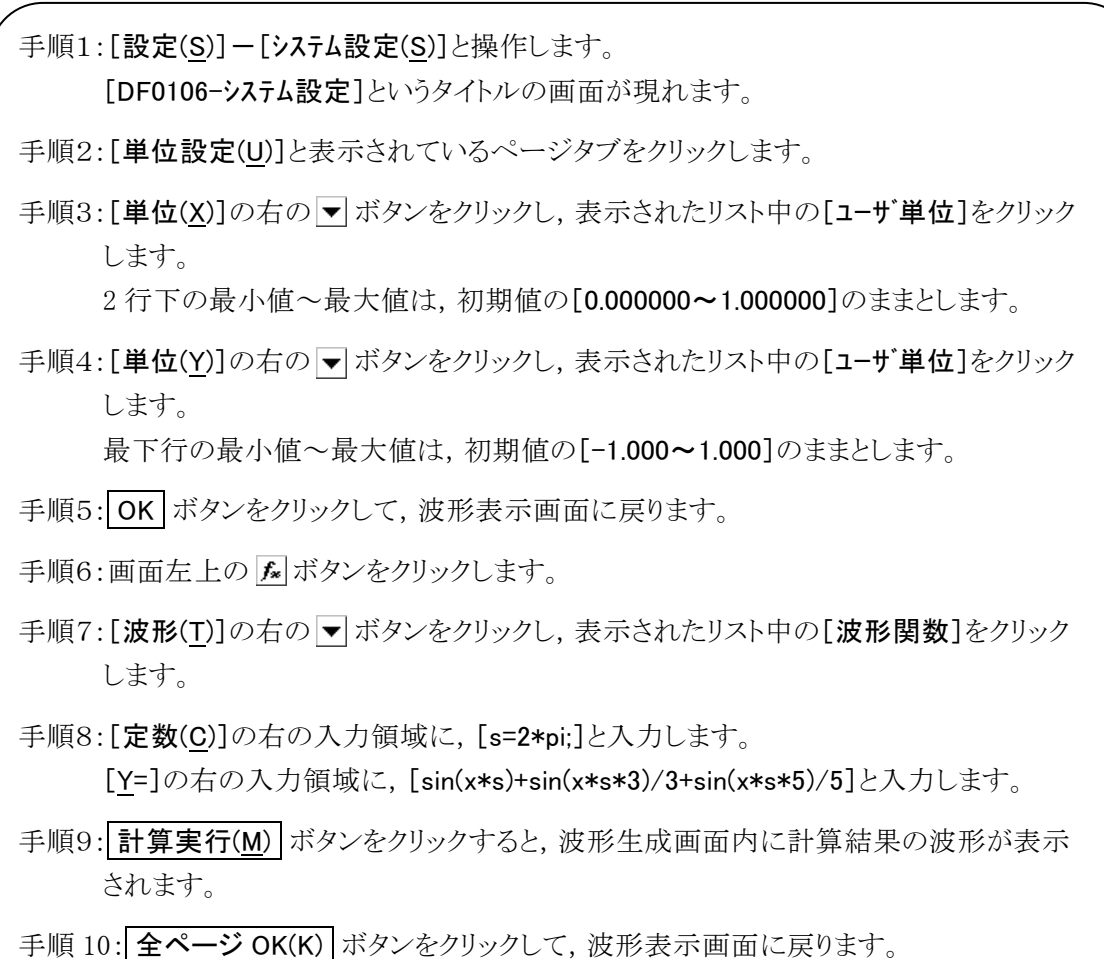

解説1 : ここでは,ユーザ単位を使用することによって,横(X)全体を 0~1 として扱いました。 また同様に,縦(Y)全体を±1 として扱いました。  $\subset$ こで, 定数に s=2 $\pi$ を規定し,式の中で[x\*s]とすることによって,正弦波 1 周期を表現 しやすくしました。

解説2 : 手順3で,ユーザ単位の X 範囲を,0~6.283185(2π)とすれば,式はもっと簡単になり,  $[sin(x)+sin(x*3)/3+sin(x*5)/5]$ 

となります。

 $\overline{111}$ 

## 3.6 補間による波形

補間による波形生成の例として,なめらかなパルス波形を作成します。

手順1:[設定(S)]ー[システム設定(S)]と操作し, [DF0106-システム設定]というタイトルのダ イアログを表示させます。ここで,[単位設定(U)]と表示されているページタブをクリック します。

- 手順2:[単位(X)]の右の▼ポタンをクリックし、表示されたリスト中の[ユーザ単位]をクリック します。2 行下の最小値~最大値は,初期値の[0.000000~1.000000]のままとします。 [単位(Y)]の右の ▼ ボタンをクリックし,表示されたリスト中の[ユーザ単位]をクリックし ます。2 行下の最小値~最大値は,初期値の[-1.000000~1.000000]のままとします。 OK ボタンをクリックして,波形表示画面に戻ります。
- 手順3:[マーカ A(X)]の右の数字領域を[0.2]と設定し、Enter キーを押します。 [マーカ B(X)]の右の数字領域を[0.8]と設定し, Enter キーを押します。
- 手順4:画面左上の ト ボタンをクリックします。[ツール(T)]ー[補間編集(I)]と操作しても,同じ 結果となります。

[DF0106-補間編集]というタイトルの画面が現れます。

- 手順5:[X=]の右の数値領域に[0.5], [Y=]の右の数値領域に[1]を入力し, [追加(A) ボタ ンをクリックします。
- 手順6: 連続スプライン(C) ボタンをクリックします。 波形表示画面には,補間された波形が表示されます。 補間編集画面に隠れて見にくいときは,画面を移動させてください。
- 手順7: 終了(T) ボタンをクリックし、波形表示画面に戻ります。
- 解説1:補間編集において、手順3で設定したような点を「制御点」と呼びます。
- 解説2 : 直線補間では、制御点の間を直線で補間することによって、波形を作成します。 スプラインでは,制御点の間を,スプライン曲線でなめらかに補間します。
- 解説3 : 連続スプラインでは,選択された範囲の前後ともなめらかにつながるように補間します。 全範囲が選択されているときは,その波形を繰り返したときに波形の最初と最後がなめらか につながるように補間します。

## 3.7 波形の圧縮/伸張ー1

波形の,横方向の圧縮/伸張の例として、正弦波を波形表示画面の前 1/4 に圧縮し, バースト波形を 作成します。

手順1:画面左上の あ ボタンをクリックします。 初期状態では,正弦波が選択されています。 [周期(P)]の右の数値を,[1]→[4]に変更し,4 周期の正弦波とします。 「全ページ OK(K)」ボタンをクリックして、波形表示画面に戻ります。 手順2:画面左上の图 ボタンをクリックします。[ツール(T)]ー[波形生成(C)]と操作しても,同じ 結果となります。 [DF0106-圧縮/伸張]というタイトルの画面が現れます。 手順3:メモリサイズが 4KW のときは,波形表示画面の右下に[4096.000Word]と表示されて います。 [開始点(S) X=]の右の数字領域は,[0]のままとします。 [終了点(E) X=]の右の数字領域に,メモリサイズの 1/4 の[1024]と設定し, Enter キ ーを押します。 波形表示画面では,波形全体に現れていた 4 波の正弦波が,前 1/4 に圧縮された様 子が見えます。 圧縮/伸張画面に隠れて見にくいときは、画面を移動させてください。 手順4: OK ボタンをクリックして、波形表示画面に戻ります。

- 解説1:この例では,[開始点(S) X=]を[0]のままとしたので,元の波形が,波形表示画面の波形の 前 1/4 に波形が圧縮されました。 例えば,[開始点(S) X=][1024],[終了点(E) X=][2048]と設定すると,元の波形が波形表 示画面の前 1/4 から 1/2 に波形を圧縮されます。
- 解説2: 波形の指定部分を、波形全体に広げることもできます。 あらかじめ,波形表示画面でマーカ A と B で波形の一部を選択しておきます。 ここで,圧縮/伸張画面の 全体に伸張 ボタンをクリックすると、選択されていた範囲が波 形全体に伸張されます。

### 3.8 波形の圧縮/伸張一2

波形の,縦方向の圧縮/伸張の例として,三角波を拡大し,クリップさせて,台形波を作成します。

手順1:画面左上の ト ボタンをクリックします。 初期状態では,正弦波が選択されています。 [波形(T)]の右の▼ボタンをクリックし、表示されたリスト中の[三角波]をクリックしま す。 「全ページ OK(K)」ボタンをクリックして、波形表示画面に戻ります。 手順2:画面左上の图 ボタンをクリックします。[ツール(T)]ー[波形生成(C)]と操作しても,同じ 結果となります。 [DF0106-圧縮/伸張]というタイトルの画面が現れます。 手順3:[最大(X)]の右の数字領域を,[32767]→[100000]に設定変更し, Enter キーを押 します。 [最小(N)]の右の数字領域を, [-32767]→[-100000]に設定変更し, Enter キーを 押します。 波形表示画面では、三角波が縦に拡大され、クリップして、台形波が作成される様子 が見えます。 圧縮/伸張画面に隠れて見にくいときは、画面を移動させてください。 手順4: OK ボタンをクリックして、波形表示画面に戻ります。

- 解説1: 手順4で指定した最大/最小の数値によって、波形を縦に圧縮したり、上下に移動 させたりすることもできます。 伸張や移動の結果、±フルスケールを越えたときは、±フルスケールで波形がクリッ プします。
- 解説2 : あらかじめ,波形表示画面でマーカ A と B で波形の一部を選択しておくことによっ て,波形の一部を圧縮/伸張できます。
- 解説3: ±フルスケールまで届いていない波形では、オフセット固定最大振幅 ボタンや │最大振幅 │ボタンをクリックすることによって、最大振幅に波形を伸張できます。
- 解説4 : 手順3で,最大を[-100000],最小を[100000]とすれば,上下反転した波形を得ら れます。
- 解説5: この例では[最大/最小]で圧縮/伸張率を指定しましたが,[振幅/オフセット]でも指 定できます。 [ ○ 振幅/オフセット(O)]の左の ○ (オプションボタン)をクリックして ● (選択状態)とし ます。ここで,[振幅(T)]を[200000], [DC オフセット(D)]を[0]とすれば,この例と同じ 結果が得られます。
- 解説6:この例では三角波をクリップさせて台形波を作成しましたが、方形波で[遷移]を設 定することによって,より簡単に台形波を生成することができます。

## 3.9 波形間の演算

波形間の演算の例として,正弦波にノイズを重畳した波形を作成します。

手順1:画面左上の ア ボタンをクリックします。 初期状態では,正弦波が選択されています。 [振幅(A)]の右の数値を,[65534]→[50000]に変更し,少し振幅を小さくします。 |全ページ OK(K) ポタンをクリックして、波形表示画面に戻ります。 手順2:画面左上の 1 ボタンをクリックします。「ツール(T)]ー「波形間演算(O)]と操作しても, 同じ結果となります。 [DF0106-波形間演算]というタイトルの画面が現れます。 手順3:波形間演算画面中ほどの, 生成波形(W) ボタンをクリックします。 ボタンをクリックしたときと同じような,[DF0106-波形生成]というタイトルの画面が 現れます。 手順4: [波形(T)]の右の ▼ ボタンをクリックし、表示されたリスト中の[ノイズ]をクリックしま す。 [振幅(A)]の右の数値を,[65534]→[15000]に変更します。 | ページ OK(G) | ボタンをクリックすると, 波形間演算画面に戻ります。 手順5: = ボタンをクリックすると、正弦波とノイズを加算した結果の波形が、画面右の波形 表示領域に表示されます。 手順6: OK ボタンをクリックして、波形表示画面に戻ります。 正弦波にノイズを重畳した波形が得られました。

- 解説1:この例で使用した加算以外に、減算、乗算、除算が可能です。
- 解説2: あらかじめ, 波形表示画面でマーカAとBで波形の一部を選択しておくことによって, 波 形の一部に対して演算を行うことができます。
- 解説3 : この例では,波形生成画面で作成した波形を演算に使用しました。 手順3で クリップボード(B) ボタンをクリックすると,「クリップボード」の内容を演算に使用でき ます。 クリップボード 「3.4 波形のコピーと貼り付け」
- 解説4: 乗算を使用するときは、「3.5 数式波形」の例のように、縦軸をユーザ単位の±1とすると便 利です。 こうすれば,フルスケール値同士を乗算したときに,結果もフルスケール値となります。

## 3.10 ディジタルパターン編集

 最後の例として,ディジタルパターン編集機能を使用し,三角波を元にして,階段状の波形を作成 します。

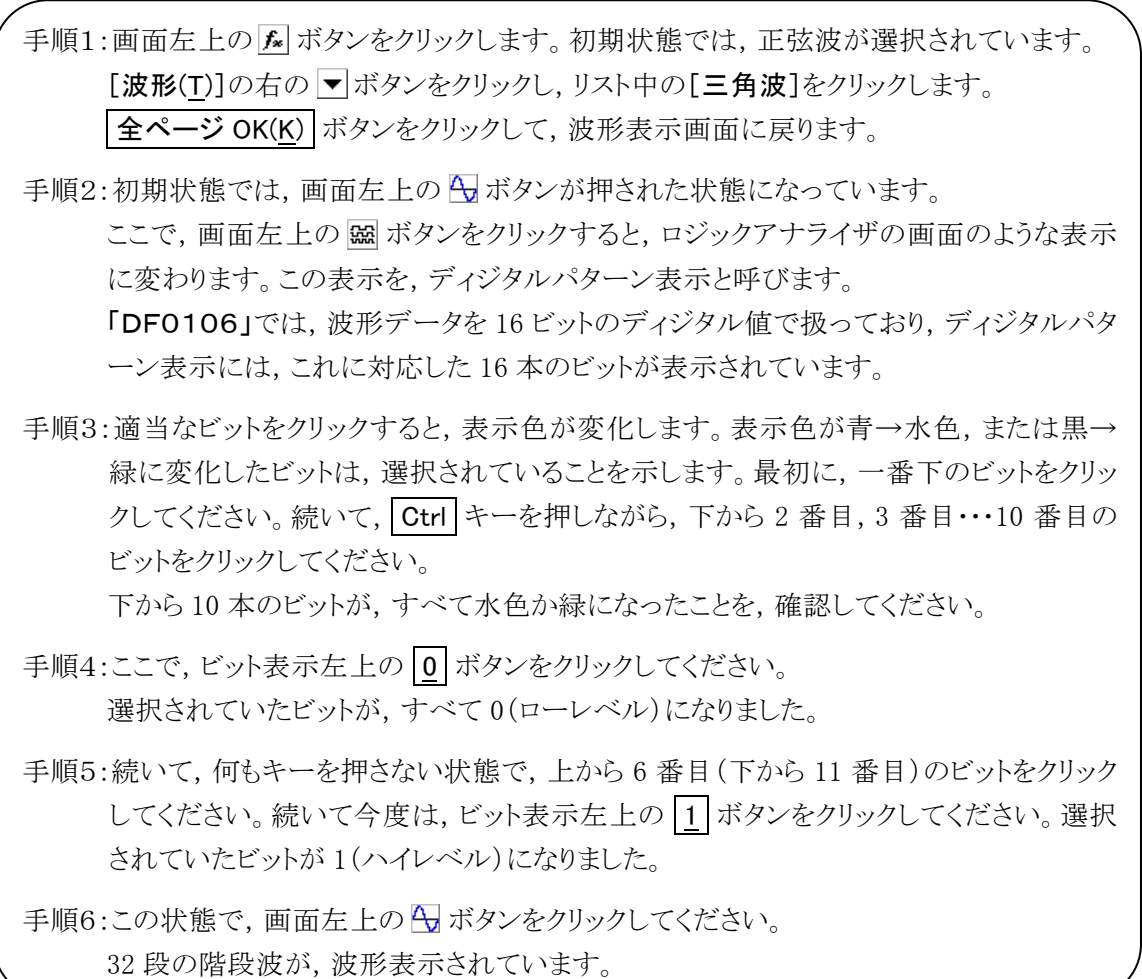

- 解説1: あらかじめ,波形表示画面でマーカAとBで波形の一部を選択しておくことによって,波 形の一部に対してディジタルパターン編集を行うことができます。手順1の後で,マーカ A を前 1/4 に,B を後 1/4 に移動してから,手順 2 以降を実行すると,この様子がわかります。
- 解説2 : ビットを選択し, 反転(/) ボタンをクリックすると, 選択されているビットが論理反転します。 手順1の後で下 11 ビットを選択し, 反転(/) ボタンをクリックすると, おもしろい波形が得ら れます。
- 解説3: 右端の  $\overline{N^2-y^{(*)}}$ ボタンと, さらにその右の入力領域は, 式で論理パターンを指定するも のです。 「4.9.5 パターン式」

## 4. 波形表示画面の操作

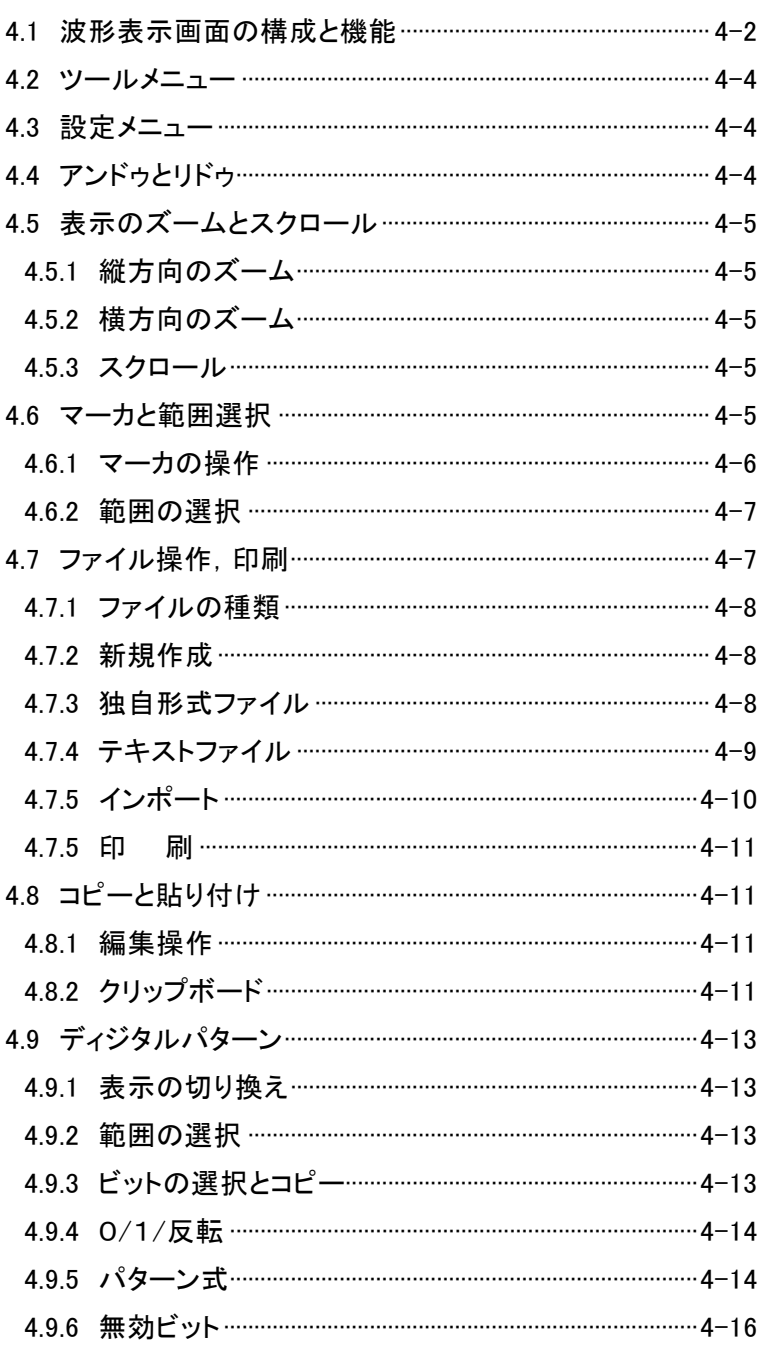

「DF0106 任意波形作成ソフトウエア」を起動したときの表示を,波形表示画面と呼びます。 起動方法 「3.2 DF0106の起動と終了」

この章では,波形表示画面の機能と操作について説明します。

この章では,次のような表記規則で記述します。

- 画面に表示されるメニュー名や,ユーザが入力する文字列等→ゴシック体,[ ]でかこむ。 例:[波形(T)],[s=2\*pi;]
- 画面に表示されるボタン名や, ユーザが操作するキー等→ゴシック体, ┃ ┃ でかこむ。 例: キャンセル, OK, Alt
- あるキーを押しながら、別のキーを押す→+で接続して表示する。例: Ctrl + O
- あるキーを押し, 離してから, 別のキーを押す→, で接続して表示する。例: |Alt |, | F |

### 4.1 波形表示画面の構成と機能

「図 4-1 波形表示画面」に、波形表示画面各部の名称を示します。

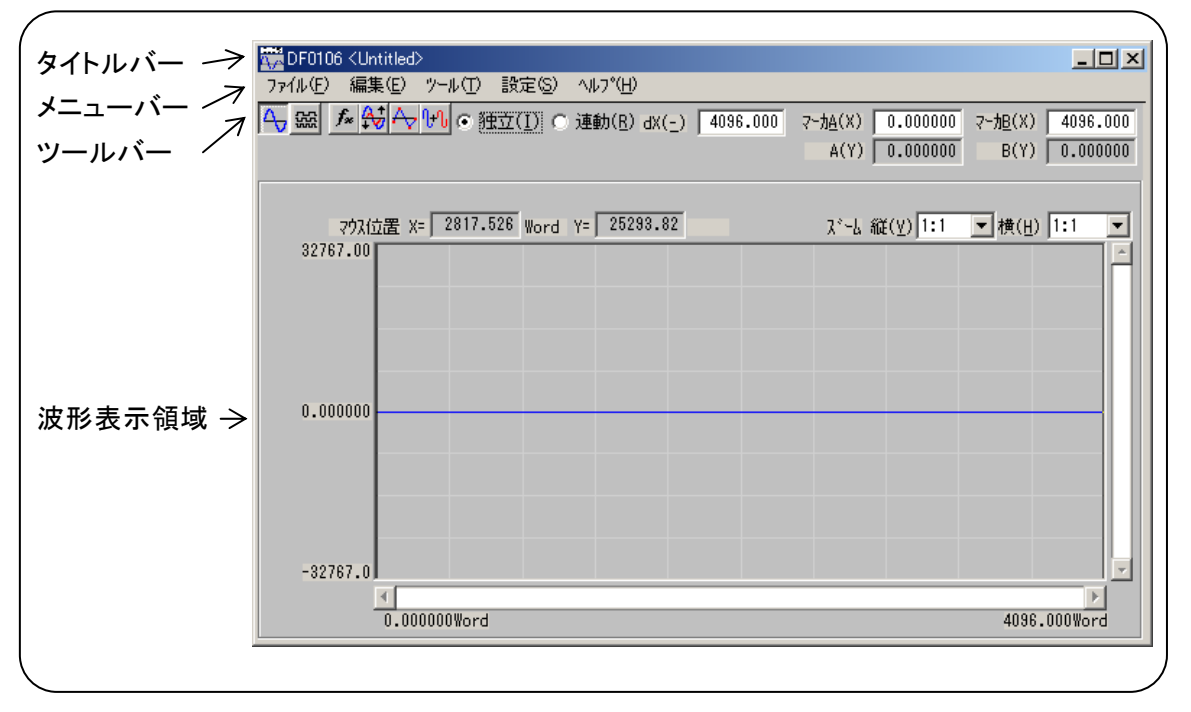

図 4-1 波形表示画面

タイトルバーには,波形データの読み出し/書き込みを行ったファイル名が表示されます。まだファイ ルの読み書きを行っていないときは,[<Untitled>] と表示されます。

タイトルバーのボタンの標準的な機能,操作方法等は,Windows の説明書をご覧ください。

メニューバーには,プルダウンメニューがあります。

メニュー名のところをクリックすると,メニューの選択肢が表示されます。さらに選択肢をクリックすると, その機能を実行することができます。

または. Alt キーを押してからメニュー名右の下線付きアルファベットのキーを押すと, そのメニュー の選択肢が表示されます(例: | Alt |, | F | で, [ファイル(F)]メニューの選択肢が表示されます)。さらに選 択肢右の下線付きアルファベットのキーを押すと,その機能を実行できます。

メニューの選択肢の右に[Ctrl + \*](\*は,アルファベット一文字)と表示されているものは,メニュー の選択肢が表示されていないときに,直接その機能を実行できます(例:[編集(E)]メニューの[貼り付 け(P)]の右には,[Ctrl + V]と表示されています。このとき, Ctrl + V という操作は,[編集(E)]-[貼 り付け(P)]と同じ動作となります)。

ツールバーには,よく使用する機能のボタンと,マーカの設定/表示部が含まれます。

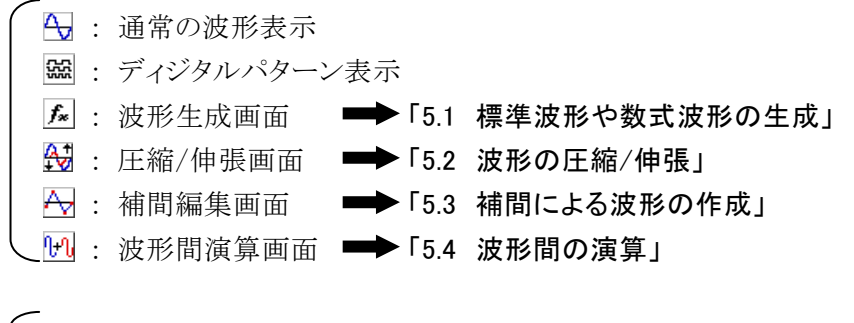

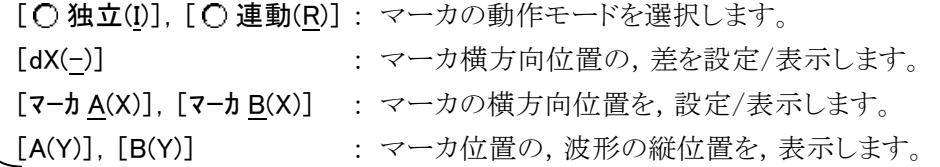

波形表示領域には、波形またはディジタルパターンの表示、表示拡大率(ズーム)選択、およびマウ スポインタの位置表示が含まれます。

ツールバーと波形表示領域において,項目名の右に下線付きのアルファベットが表示されている項 目では, Alt キーを押しながら下線付きアルファベットのキーを押すと,その項目が選択されます。

例えば, Alt + H (Alt キーを押しながら H キーを押す)で, [ズーム横(H)]の項目が選択され ます。ここで, Alt , H ( Alt キーを押してから H キーを押す)では, メニューバーの[ヘルプ(H)]メニ ューの選択肢が表示されることに,注意してください。

もちろん,項目名の右の入力/表示領域をクリックすれば,その項目が選択されます。

$$
\left(\begin{array}{cc}\n\varphi\vdots & \varphi\rightarrow\mathbf{A}(X) & \mathbf{0.000000} \\
& \mathbf{A} & \mathbf{C} \\
& \mathbf{A} & \mathbf{A} \\
& \mathbf{A} & \mathbf{A} \\
& \mathbf{A} & \mathbf{A} \\
& \mathbf{A} & \mathbf{A} \\
& \mathbf{A} & \mathbf{A} \\
& \mathbf{A} & \mathbf{A} \\
& \mathbf{A} & \mathbf{A} \\
& \mathbf{A} & \mathbf{A} \\
& \mathbf{A} & \mathbf{A} \\
& \mathbf{A} & \mathbf{A} \\
& \mathbf{A} & \mathbf{A} \\
& \mathbf{A} & \mathbf{A} \\
& \mathbf{A} & \mathbf{A} \\
& \mathbf{A} & \mathbf{A} \\
& \mathbf{A} & \mathbf{A} \\
& \mathbf{A} & \mathbf{A} \\
& \mathbf{A} & \mathbf{A} \\
& \mathbf{A} & \mathbf{A} \\
& \mathbf{A} & \mathbf{A} \\
& \mathbf{A} & \mathbf{A} \\
& \mathbf{A} & \mathbf{A} \\
& \mathbf{A} & \mathbf{A} \\
& \mathbf{A} & \mathbf{A} \\
& \mathbf{A} & \mathbf{A} \\
& \mathbf{A} & \mathbf{A} \\
& \mathbf{A} & \mathbf{A} \\
& \mathbf{A} & \mathbf{A} \\
& \mathbf{A} & \mathbf{A} \\
& \mathbf{A} & \mathbf{A} \\
& \mathbf{A} & \mathbf{A} \\
& \mathbf{A} & \mathbf{A} \\
& \mathbf{A} & \mathbf{A} \\
& \mathbf{A} & \mathbf{A} \\
& \mathbf{A} & \mathbf{A} \\
& \mathbf{A} & \mathbf{A} \\
& \mathbf{A} & \mathbf{A} \\
& \mathbf{A} & \mathbf{A} \\
& \mathbf{A} & \mathbf{A} \\
& \mathbf{A} & \mathbf{A} \\
& \mathbf{A} & \mathbf{A} \\
& \mathbf{A} & \mathbf{A} \\
& \mathbf{A} & \mathbf{A} \\
& \mathbf{A} & \mathbf{A} \\
& \mathbf{A} & \mathbf{A} \\
& \mathbf{A} & \mathbf{A} \\
& \mathbf{A} & \mathbf{A} \\
& \mathbf{A} &
$$

または項目名左の (オプションボタン)をクリックすれば、その機能が選択され、 ◎(選択状態)となり ます。

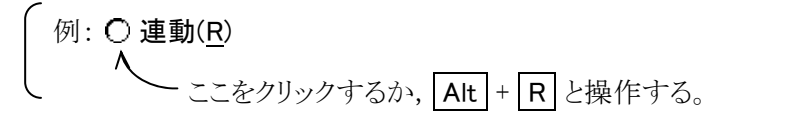

#### 4.2 ツールメニュー

ツールメニューの選択肢は,下記のとおりです。

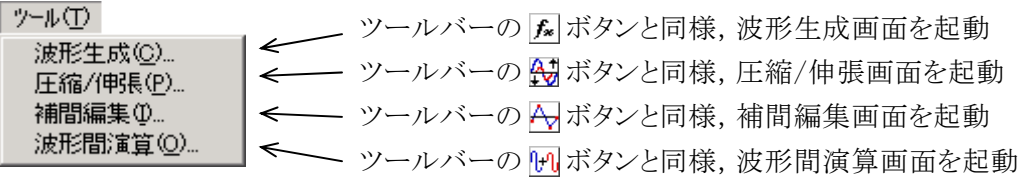

例えば, Alt , T, C と操作すると, 波形生成画面が起動されます。

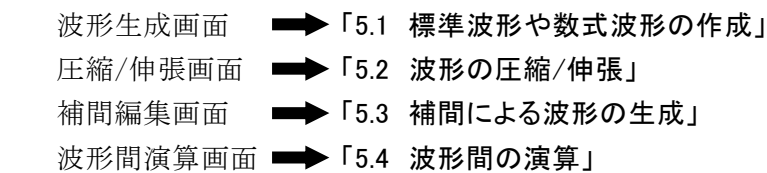

#### 4.3 設定メニュー

設定メニューの選択肢は,下記のとおりです。

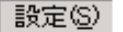

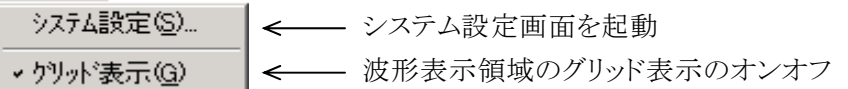

[設定(S)]ー[システム設定(S)]( | Alt |, | S |, | S | )と操作すると, システム設定画面が起動されます。

システム設定画面では,信号発生器の機種選択,主要パラメタの設定,転送,波形データの転送や, 表示単位の設定等を行います。 インチング マンチング ■ 「5.5 波形や設定の転送」

[設定(S)]ー[グリット 表示(G)](Alt), S, G))と操作するごとに、波形表示領域のグリッド表示の オン/オフが切り替わります。

波形の印刷では、グリッドは印刷されません。 → ■ 「4.7.5 印 刷」

## 4.4 アンドゥとリドゥ

「DF0106」では、波形作成や編集操作を行った後で、操作の一つ前の状態に戻す(アンドゥ)ことがで きます。[編集(E)]ー[元に戻す(U)](Alt , E , U ), または Ctrl + U と操作すると, 一つ前の状 態に戻ります。

前の状態に戻した後で,その操作を取り消す(リドゥ)には,[編集(E)]-[元に戻すを取り消す(R)] ( Alt , E , R ), または Ctrl + U と操作します。

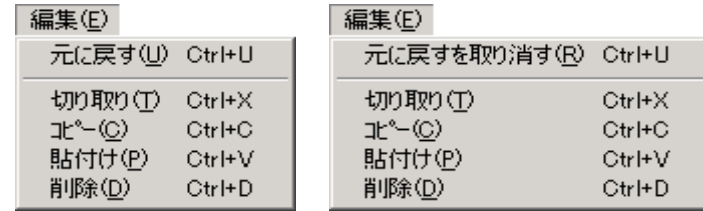

## 4.5 表示のズームとスクロール

#### 4.5.1 縦方向のズーム

波形表示のときは、縦横独立して波形表示を拡大できます。ディジタルパターン表示では、縦方向の 拡大表示はできません。

統方向拡大倍率は,[1:1](波形全体を表示),[1:2](波形の半分を全体に拡大表示),[1:4]… [1:256]まで可能です。

[ズーム縦(V)]右の▼ボタンをクリックし、表示される倍率リストからクリックして選択してください。

**Alt + V** を押して[X - ム縦(V)]を選択したうえで, ↓ キーか → キーを押すと拡大率上昇,

↑ キーか ← キーを押すと拡大率下降となります。 Home キーでは拡大なしに, End キーで最 大倍率になります。

#### 4.5.2 横方向のズーム

横方向拡大倍率は,[1:1](波形全体を表示),[1:2](波形の半分を全体に拡大表示),[1:4]・・・ [1:128]まで可能です。

[横(H)]右の ▼ボタンをクリックし,表示される倍率リストからクリックして選択してください。

|Alt + H を押して[横(H)]を選択したうえで, ↓ キーか → キーを押すと拡大率上昇, ↑ キ ーか ← キーを押すと拡大率下降となります。 Home キーでは拡大なしに、 End キーで最大倍率に なります。

#### 4.5.3 スクロール

縦/横の倍率が[1:2]以上になると,スクロールバーの中にスクロールボタンが現れます。

スクロールボタンをマウスでドラッグし,波形の他の部分を観察してください。

スクロールボタンをクリックすると, スクロールボタンが点滅します。この状態で |↓ |キーか | → |キーを 押すと表示位置が右または下に移動します。また, ↑ キーか ← キーを押すと表示位置が左または 上に移動します。 PageUp | / | PageDown | を押すと, より大きなステップで表示位置が移動します。 Home キーでは左端または上端に, End キーで右端または下端に移動します。

## 4.6 マーカと範囲選択

マーカは,各種の波形編集,作成に対して,波形の横方向の範囲を選択しておくために使用しま す。

また,横方向の位置を指定して,波形の縦の値を読む目的でも使用します。

「DF0106」のマーカは,波形表示領域の中の縦の線として表示されます。

#### 4.6.1 マーカの操作

#### a) マーカの種類

「DF0106」で使用するマーカは,A マーカと B マーカの二つです。

A マーカを B マーカの右側に設定することはできません。A マーカは,常に B マーカの左,または同 じ位置にあります。

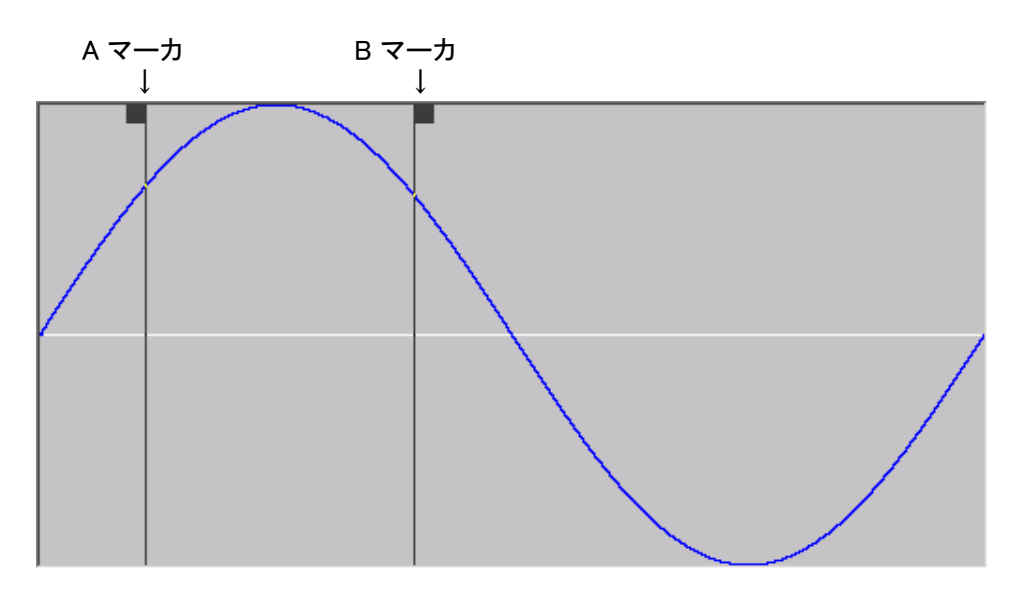

各マーカの位置は, [マーカ A(X)], および[マーカ B(X)]の右に表示されます。 マーカ位置に相当する波形の値は,[A(Y)],および[B(Y)]の右に表示されます。

#### b) マーカの移動(マウスドラッグ)

マーカを移動するには,マウスドラッグと数値指定の二つの方法があります。

マウスカーソルをマーカと同じ横位置に持っていくと, マウスカーソルの形が ぷ から ← に変化します。 この状態でドラッグすることによって,マーカを移動させます。マーカが左右両端にあるときは,マーカが 見にくくなりますが、マウスカーソルを両端どちらかに移動させると← に変化します。

マウスドラッグによるマーカ移動は,波形データのアドレスを単位として移動します。表示上の 1 ドット が複数のアドレスに相当するような表示倍率の時は、表示上の1ドットに相当するアドレスをステップとし て移動します。

#### c) マーカの移動(数値設定)

より高分解能のマーカ位置指定を行うには,マーカの位置を直接数値で入力します。

[マーカ A(X)]の右をクリックするか, Alt + A と操作することによって, A マーカの位置表示部が選択 されます。ここで数値を入力し, Enter キーを押すと,指定位置に A マーカがジャンプします。

同様に, [マーカ B(X)]の右をクリックするか, Alt + B と操作し, B マーカの位置表示部で数値を入 力して Enter キーを押すと, 指定された位置に B マーカがジャンプします。

数値設定を使用すれば,波形データのアドレスには制限されず,設定/表示分解能の範囲で自由に マーカ位置を指定できます。

#### d) マーカ連動モード

ツールバーの[C 独立(I)]の左の C(オプションボタン)が選択(⑥)されているときは, A マーカとB マ ーカは独立して移動します。

[連動(R)]の左のオプションボタンをクリックするか, Alt + R と操作することによって, A マーカと B マーカが連動するようになります。

A マーカと B マーカの横方向の差は,[dX(-)]の右に表示されます。

いずれかのマーカを移動させると,差が一定のままもう一方のマーカも移動します。

[dX(-)]の右をクリックするか Alt + - と操作し, 数値を入力して Enter キーを押すと, 指定された 差になるように,B マーカがジャンプします。

#### 4.6.2 範囲の選択

マーカによる範囲選択は,下記に対して有効となります。

- 波形のコピー/カット/貼り付けの範囲 「4.8 コピーと貼り付け」
- 圧縮/伸張を行う範囲 インスコン トライン 波形の圧縮/伸張」
- 補間で波形を生成する範囲 ■ 「5.3 補間による波形の生成」
- 波形間の演算を行う範囲 | 「5.4 波形間の演算」

厳密には,マーカは設定/表示されている横軸位置([マーカ A(X)]や[マーカ B(X)]の右の数値表示)の 「直前」に存在していると考えてください。

例えば,マーカ A の横軸位置が 5,マーカ B の横軸位置が 10 のとき,選択範囲は 5≦X<10 となり ます。マーカ A は 5 の直前にいますので, 5 はマーカ A と B の間に入っています。マーカ B は 10 の直 前にいますので, 10 はマーカ A と B の間に入りません。

## 4.7 ファイル操作,印刷

ファイルメニューの選択肢は,下記のようになっています。

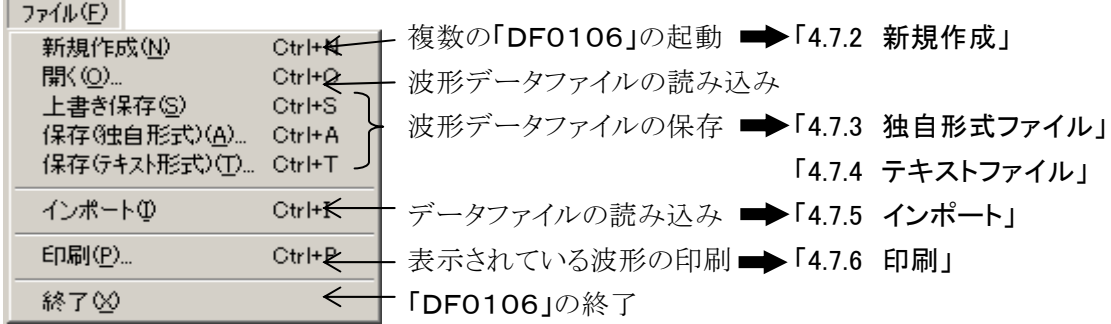

読み込みや保存を行ったファイル名は,タイトルバーに表示されます。

 $\overline{I}$ 

#### 4.7.1 ファイルの種類

「DF0106」は,下記の種類のファイルを読み書きできます。( )内は,その種類のファイルに付加さ れる,ファイル拡張子です。

・ 波形データ,信号発生器設定,表示単位設定などを含む,独自の形式のファイル(.WDB)

#### ■ 「4.7.3 独自形式ファイル」

- 波形データだけの,テキストファイル(.TXT) ■▶「4.7.4 テキストファイル」
- ・ 標準波形の種類やパラメタ,数式波形の定数や式を含む,独自形式のテキストファイル(.WFN) ■ 「5.1.5 ファイル操作」
- ・ 制御点だけの,テキストファイル(.PRN,.TSV,.CSV)

■ 「5.3.3 ファイル操作」

・ 信号発生器設定,表示単位設定などを含む,「DF0106」独自の形式のファイル(.OCB) ■ 「5.5.7 ファイル操作」

#### 4.7.2 新規作成

[ファイル(F)]ー[新規作成(N)]( | Alt |, | F |, | N | または | Ctrl |+ | N | )と操作すると, 「DF0106」がもう 一つ追加起動します。起動する位置は,最初の「DF0106」が起動したときと同じ位置です。

複数の「DF0106」間で,クリップボードを経由してデータのやりとりを行うことができます。 ■ 「4.8.2 クリップボード」, 「5.4.2 演算の対象」

#### 4.7.3 独自形式ファイル

「DF0106」で作成した波形データ,および信号発生器の設定,表示単位の設定等,必要とされるほ とんどの情報を,一括してファイルに保存できます。独自形式のバイナリファイルとなっており,テキスト ファイルよりも小さなファイルサイズとなります。

[ファイル(F)]ー[保存(独自形式)(A)]( Alt , F , A または Ctrl + A )と操作すると, [名前をつけ て保存1というタイトルの画面が表示されます。

保存する場所を選択し,ファイル名を入力して「保存(S)」ボタンをクリックしてください。ファイル拡張 子は「.wdb」で,ファイル名入力時に省略可能です。

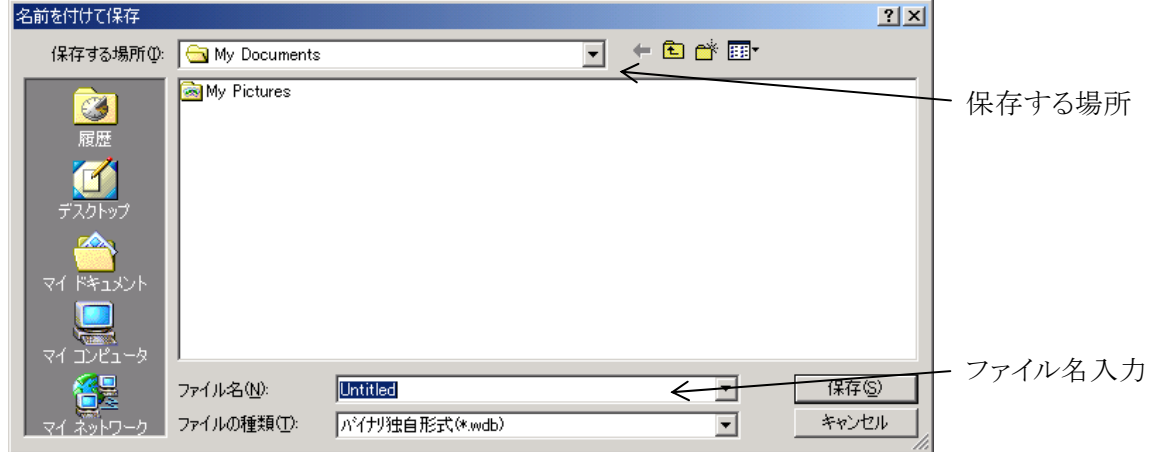
# 4.7.4 テキストファイル

「DF0106」で作成した波形データを,他のアプリケーションでも容易に扱えるよう,テキストファイルと して保存することもできます。

[ファイル(F)]ー[保存(テキスト形式)(T)]( Alt , F , T または Ctrl + T )と操作すると, [名前をつ けて保存]というタイトルの画面が表示されます。

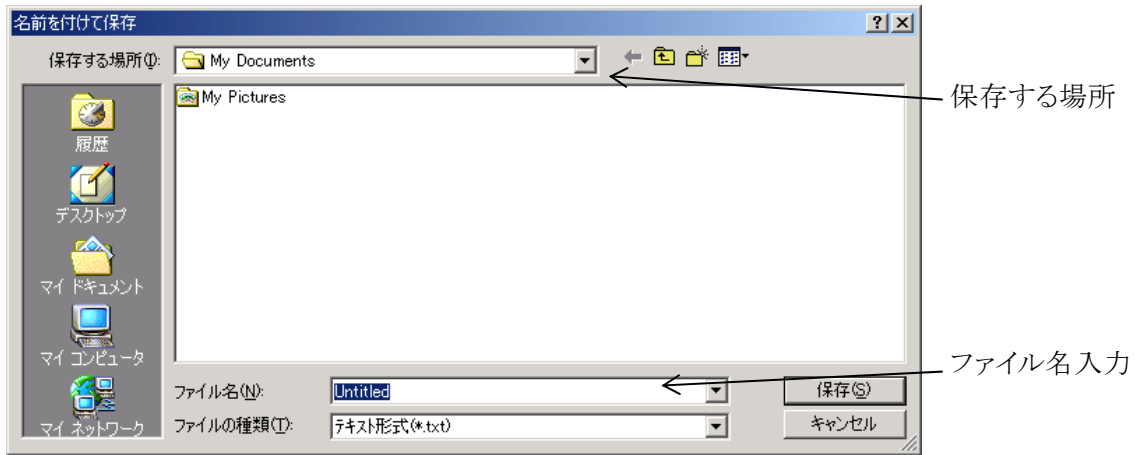

保存する場所を選択し,ファイル名を入力して 保存(S) ボタンをクリックしてください。ファイル拡張 子は「.txt」で、ファイル名入力時には省略可能です。

テキストファイルでは,16 ビット(0~+65535)相当のデータを,1 行 1 データの数字列として保存します。 行数は,システム設定画面で設定される,メモリサイズと同じです。

このファイルは,テキストエディタや表計算ソフトウエア等で,そのまま読み込むことが可能です。

逆に,テキストエディタや表計算ソフトウエア等でテキストファイルを作成し,そのファイルを「DF010 6」で読み込むことも可能です。テキストファイル作成の際,1 行 1 データとなるようにし,データは 16 ビッ トの符号付き整数(-32768~+32767)としてください。

データファイルのデータ数は,65536 以下としてください。この範囲内では,データファイルのデータの 数がシステム設定の[波形メモリサイズ(Z)]よりも多いときは、余った部分を読み飛ばします。

逆に,データの数が少ないときは,波形の先頭部分に読み込まれ,残りの部分は変化しません。

 $\overline{\phantom{a}}$ 

# 4.7.5 インポート

「DF0106」以外で作成した波形データを,「DF0106」の波形データとして取り込むことが可能で す。

[ファイル(F)]-[インポート(I)]( Alt , F , I または Ctrl + I )と操作すると, [インポート]というタイトル の画面が表示されます。

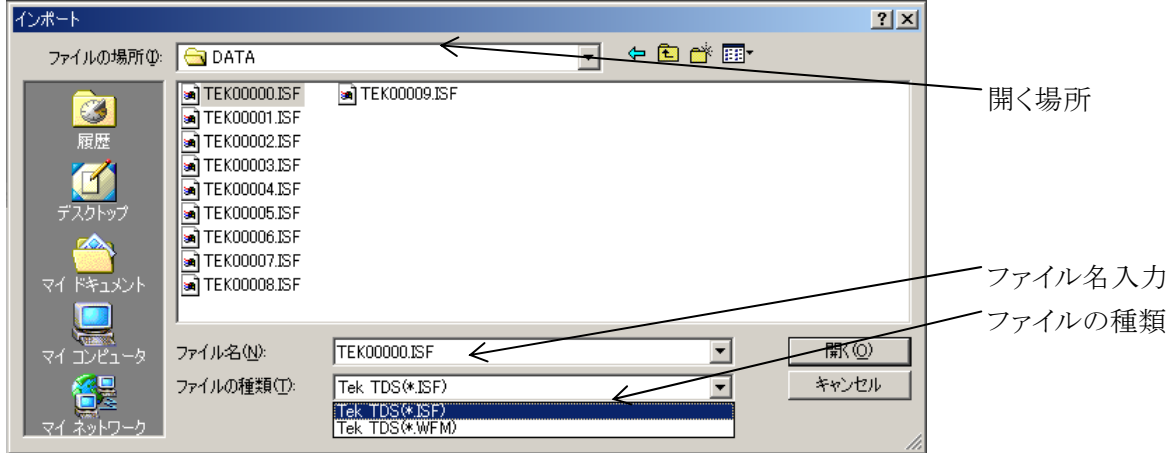

ファイルの種類(T)にて,ファイルの種類を選択します。ファイルの場所を選択し,ファイル名を入力し て | 開く(O) ボタンをクリックしてください。

既に独自形式,またはテキスト形式のファイルよりデータを読み出していた場合は、波形表示画面の タイトルに<Untitled>と表示します。

インポートで指定したデータファイルのデータの数が、システム設定の[波形メモリサイズ(Z)]よりも多いと きは,圧縮処理を行います。元のデータ系列が波形データメモリサイズになるように取り込みます。 逆に,データの数が少ないときは,波形の先頭部分に読み込まれ,残りの部分は変化しません。

### ■ 注 意 ■

インポート機能により取り込んだデータファイル形式でデータを保存することはできません。

# 4.7.6 印 刷

「DF0106」で作成した波形データを,波形として印刷することもできます。ただしグリッドは印刷され ません。 「4.3 設定メニュー」

[ファイル(F)]-[印刷(P)](Alt, F, P または Ctrl + P )と操作すると, [DF0106-印刷]と いうタイトルの画面が表示されます。

必要に応じてプリンタやフォントを設定し, OK ボタンをクリックしてください。 波形の印刷では,上下左の余白(マージン)の設定はできません。

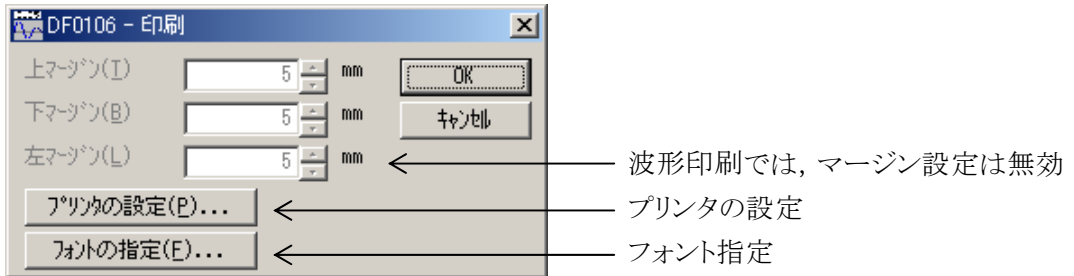

# 4.8 コピーと貼り付け

「DF0106」では,波形データの切り取り/コピー/貼り付けによって,波形を編集できます。

編集(E)

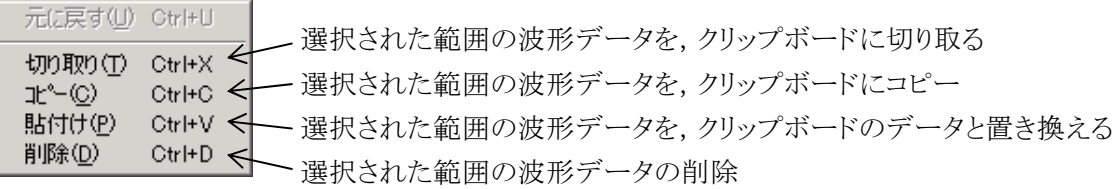

# 4.8.1 編集操作

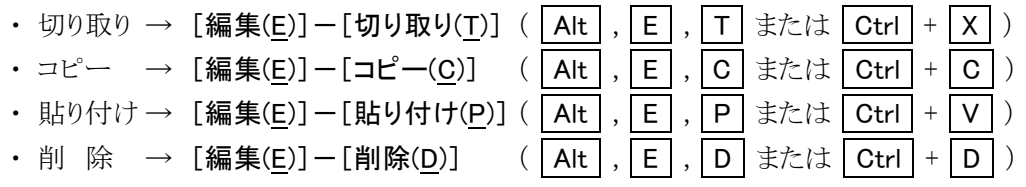

各々の編集操作の詳細は,「図4-2 波形編集操作」をご覧ください。

# 4.8.2 クリップボード

切り取りやコピーを実行すると,選択部分の波形データがクリップボードに送られます。 クリップボードとは,Windows に用意されている,一時的なデータ記憶領域です。

選択部分の波形データは,16 ビット(-32768~+32767)相当のデータを,1 行 1 データの数字列とし てクリップボードに送られます。

この内容は、テキストエディタや表計算ソフトウエア等にそのまま貼り付けることも可能ですし、自分自 身や,複数起動されている他の「DF0106」に貼り付けることもできます。

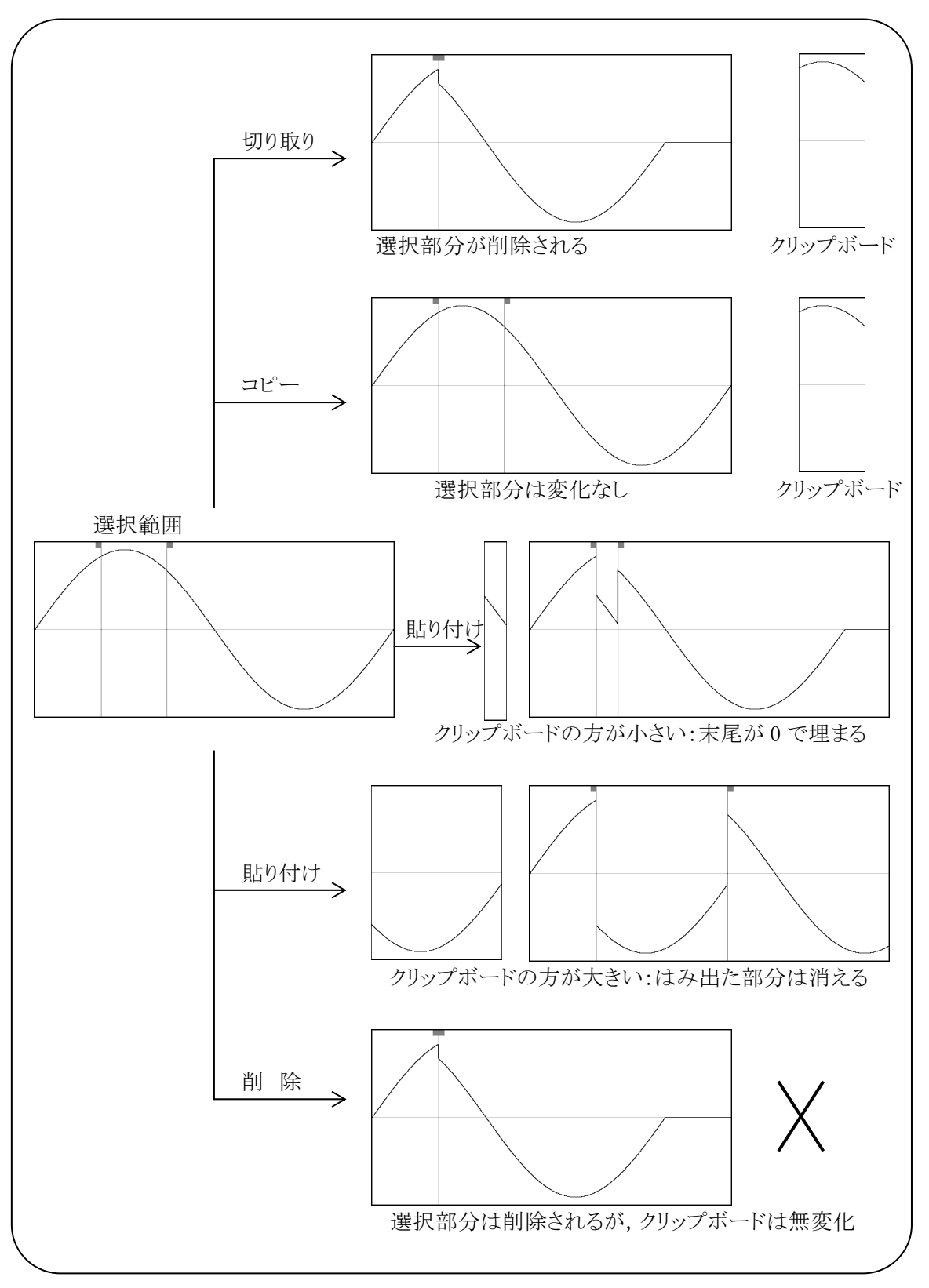

図 4-2 波形編集操作

 $\overline{\phantom{a}}$ 

# 4.9 ディジタルパターン

「DF0106」では,波形データを内部的に 16 ビットの整数(-32768~32767)として扱っています。 これを,16 本の 0/1 のディジタル波形として表示/編集することもできます。

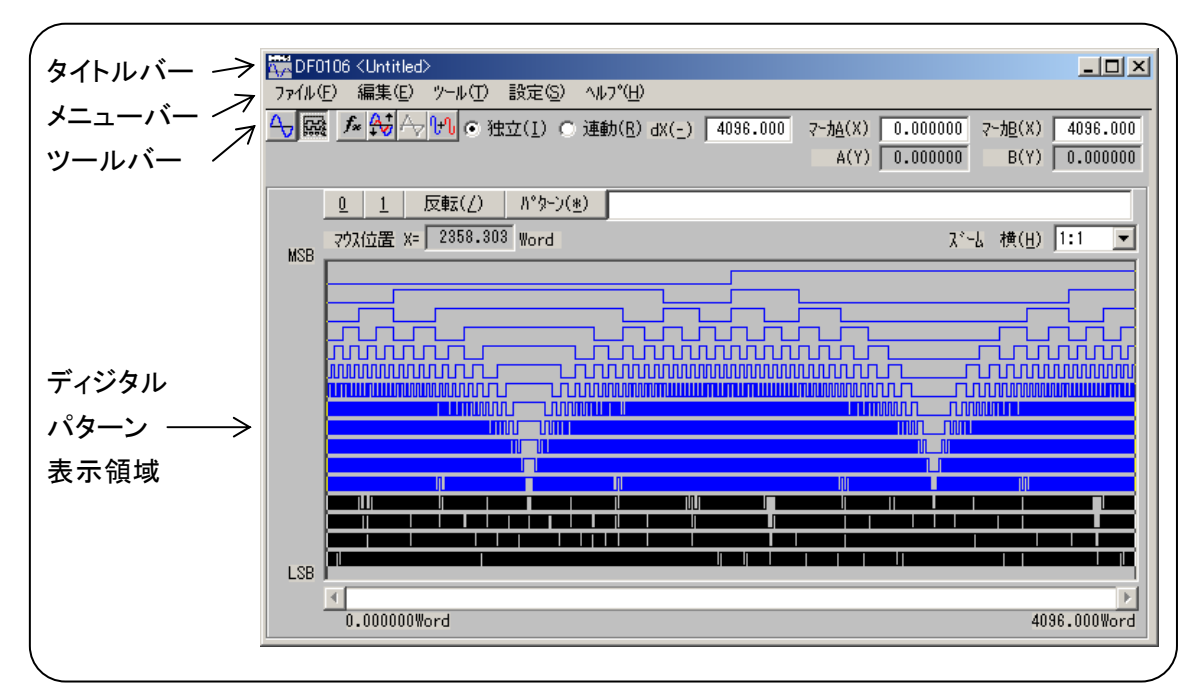

図 4-3 ディジタルパターン表示

# 4.9.1 表示の切り換え

通常の波形表示とディジタルパターン表示を切り換えるには,ツールバーの表示切り換えボタンを使 用します。

• 4 → 通常の波形表示

• | | | | | | | | ディジタルパターン表示

### 4.9.2 範囲の選択

ディジタルパターンの編集操作は,基本的に,選択されている範囲に対して行われます。 マーカによる範囲選択の方法は,通常の波形と同じです。 「4.6.2 範囲の指定」 コピー/貼り付け等の編集操作も,波形表示の時と同じです。 ■ 「4.8 コピーと貼り付け」

# 4.9.3 ビットの選択とコピー

「4.9.4 0/1/反転」の操作は、選択されているビットの、選択範囲に対して行われます。 選択されたビットは,青→水色,黒→緑に表示色が変化します。

黒表示のビット■ 「4.9.6 無効ビット」

ビットを選択するには,選択範囲内のビット表示をクリックします。

Ctrl キーを押しながらクリックすれば,複数のビットを選択できます。

あるビットを別のビットにドラッグすると,選択範囲内のビットデータをコピーできます。

# 4.9.4 0/1/反転

選択されているビットの,マーカで選択されている範囲(水色または緑色の領域)を,0(ローレベル), 1(ハイレベル),論理反転させることができます。

- 0 → ビット表示左上の 0 ボタンをクリック, または Alt + 0
- 1 → ビット表示左上の 1 ボタンをクリック, または Alt + 1
- 反転 → 反転(/) ボタンをクリック, または Alt + /

ただし Alt + 0, Alt + 1 操作は, テンキーの 0 1 では, 動作しません。アルファベットキー 上部の数字キーで操作してください。

# 4.9.5 パターン式

|パターン(\*)| ボタンの右の入力領域にパターン式を入力し, | パターン(<u>\*</u>) | ボタンをクリックすることによっ て,パターン式を実行します。

パターン式の実行は,A/B マーカで選択されている範囲に対して行われます。

ビット選択は,パターン式の実行には影響しません。

複数のパターン式を指定するには,":"(コロン)を間に入れます。

パターン式の書式は,以降のようになっています。

### a) マスク指定

- 「機能]: 以降のパターン式が、どのビットに対して有効かを、指定する。
- [書 式] : Mask 値 値は 0~65535 が有効 \$をつけると 16 進表現となり,\$0000~\$FFFF が有効 Mask 指定が省略されたときは、Mask \$FFFF に相当 値を演算式で表現することも可能
- [例 ]: Mask 15 (Mask \$F)
	- → 以降のパターン式が,下位4ビットに対して有効

### Mask 65534 (Mask \$FFFE)

→ 以降のパターン式が, LSB を除く全ビットに対して有効

### Mask  $2^5+2^7$  (Mask 32+128, Mask \$20+\$80)

→ 以降の式が, LSB から6ビット目(D5)と8ビット目(D7)に対して有効

### b)ビット指定

[機 能] : { }内の h/l/n/z によって,1 ワードのデータを指定する。

ただし,Mask 指定で指定されていないビットは,変化しない。

- [書 式] : h ビットを 1(ハイレベル)とする。
	- l ビットを 0(ローレベル)とする。
	- n ビットを,反転する。
	- z ビットを、そのままとする。

{ }内に 16 ビット分,続けて記述する。

16 ビットに満たないとき,指定無き上位ビットは変化しない。

繰り返し回数を示す数字を、前につけることが可能。

 $\overline{\phantom{a}}$ 

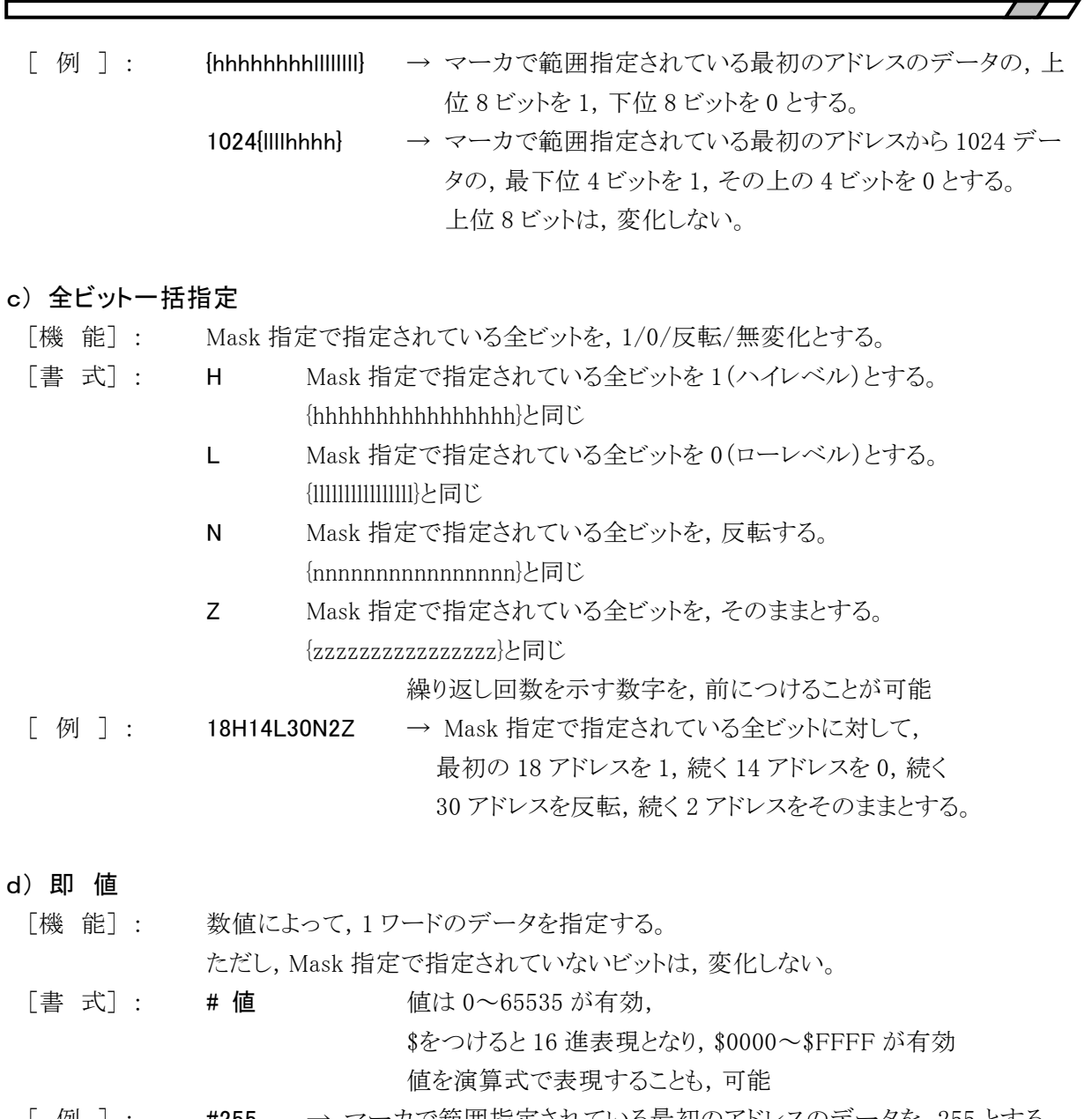

[ 例 ] : #255 → マーカで範囲指定されている最初のアドレスのデータを,255 とする。 すなわち,下位 8 ビットを 1 とする。

> 1024#65535 512#511 → マーカで範囲指定されている最初のアドレスから, 1024 データを 65535(全ビット 1),続く 512 データを 511(下位 9 ビット:1)とする。

### e) 繰り返し

[機 能] : 数値によって,1 ワードのデータを指定する。

ただし,Mask 指定で指定されていないビットは,変化しない。

[書 式]: 値[パターン式] 値は繰り返し回数で,0~32767 が有効, 値 0 は無限(マーカで選択されている範囲の最後まで)を示す。 \$をつけると 16 進表現となり,\$0000~\$FFFF が有効。 値を演算式で表現することも,可能。

- [ 例 ] : 0[HL] → マーカで指定されている範囲の全ビットを, 10101010…とする。
	- 0[NZ] → マーカで指定されている範囲の全ビットを,一つおきに反転する。

### f) 応用例

- ・ Mask 1+4 0[HHH2[LL2\*2[HL]HH]]
	- → 選択領域のビット 0(LSB)とビット 2 で, 「1110010101010111001010101011」というパター ンを、繰り返します。
- ・ 0[{hn}]: Mask 2^2 500[H] Mask 2^3 500[HL]
	- → まず,マーカで選択されている範囲のビット 0(LSB)を反転させ,ビット1を1にします。 続いて,マーカで選択されている範囲先頭の 500 ワードのビット2を1にします。 続く 1000 ワードのビット 3 を 10 の繰り返しにします。

・ Mask \$1 0[16H16L]: Mask \$2 0[32L224H]: Mask \$4 0[256H768L512H512L]

→ LSB は, クロック源として, 16 ワード 1/16 ワード 0 の繰り返しとします。 ビット 1 は,ストローブ源として,32 ワード 0/224 ワード 1 の繰り返しとします。 ビット 2 は,データ信号源として,256 ワード 1/768 ワード 0/512 ワード 1/512 ワード 0 の 繰り返しとします。

# 4.9.6 無効ビット

「DF0106」の対応信号発生器は,機種によって D/A コンバータの分解能が異なっています。 DF1906 : D/A コンバータ 12bit

一方,「DF0106」は,波形データを常に 16bit として扱っています。

すなわち,機種によっては実際に出力に影響しない下位ビットが存在します。例えばDF1906では, 16bit のうち下位 4 ビットは,出力に影響を与えません。

このような無効ビットは、ディジタルパターン表示では黒でビット表示することによって、無効であること がわかるようにしています。

 $\overline{\phantom{a}}$ 

# 5. 他の画面の操作

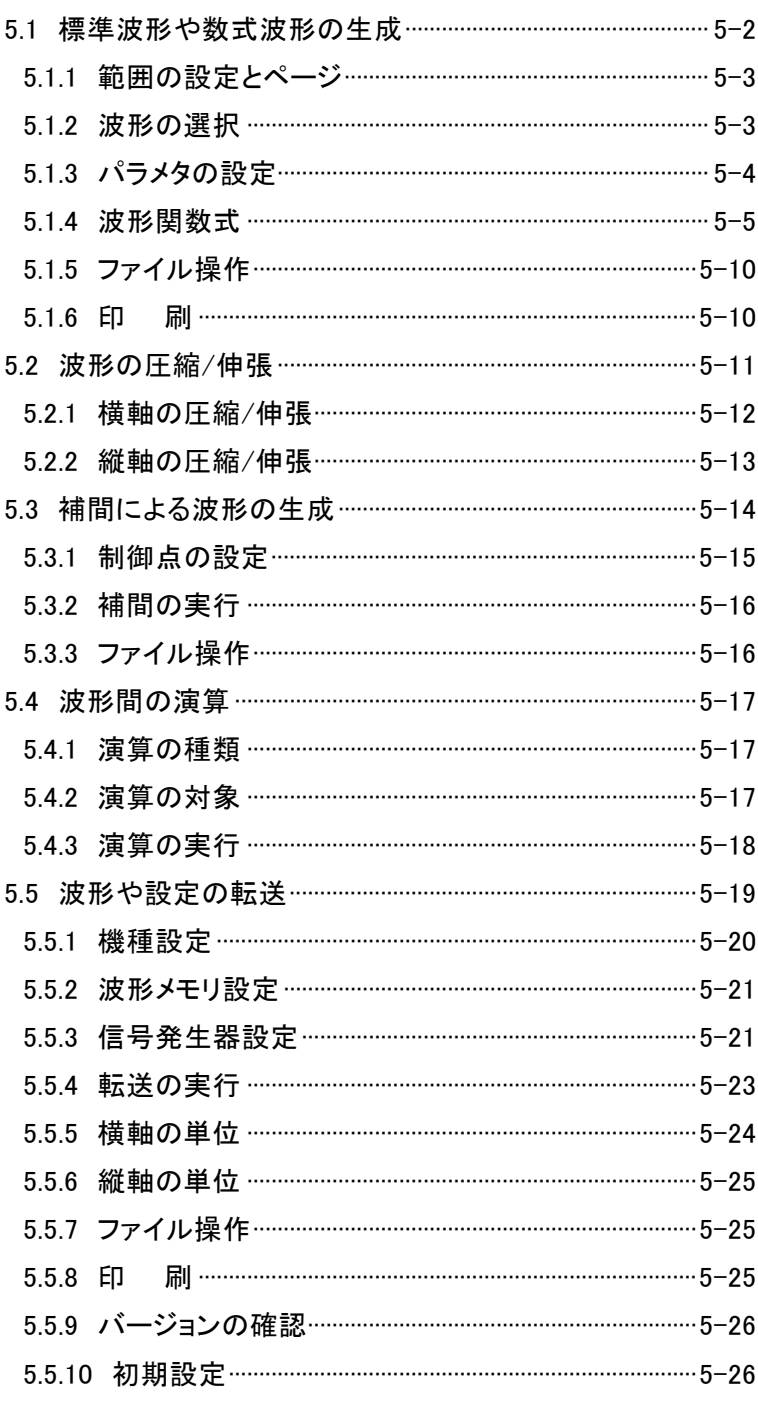

この章では,波形表示画面以外の各画面の機能と操作について,説明します。 各画面の起動方法 ■ 「4.1 波形表示画面の構成と機能」 (ツールバーの説明) ■ 「4.2 ツールメニュー」

この章では、次のような表記規則で記述します。

- 画面に表示されるメニュー名や, ユーザが入力する文字列等→ゴシック体, [ ]でかこむ。 例:[波形(T)],[s=2\*pi;]
- 画面に表示されるボタン名や, ユーザが操作するキー等→ゴシック体, | │でかこむ。  $[6]$ : キャンセル, OK, Alt
- あるキーを押しながら, 別のキーを押す → +で接続して表示する。例: Ctrl + 0
- あるキーを押し,離してから別のキーを押す → , で接続して表示する。例: Alt , F

# 5.1 標準波形や数式波形の生成

波形生成画面は,標準波形や数式波形を作成する画面です。

ツールバーの *f*\* ボタンをクリックするか, [ツ−ル(T)]ー[波形生成(C)]( |Alt |, |T |, |C |)と操作する と,波形生成画面が起動します。

波形生成画面で波形作成して波形表示画面に戻った直後には,[編集(E)]-[元に戻す(U)] ( Alt , E , U ), または Ctrl + U と操作することによって、波形作成前の状態に戻すことができ ます。

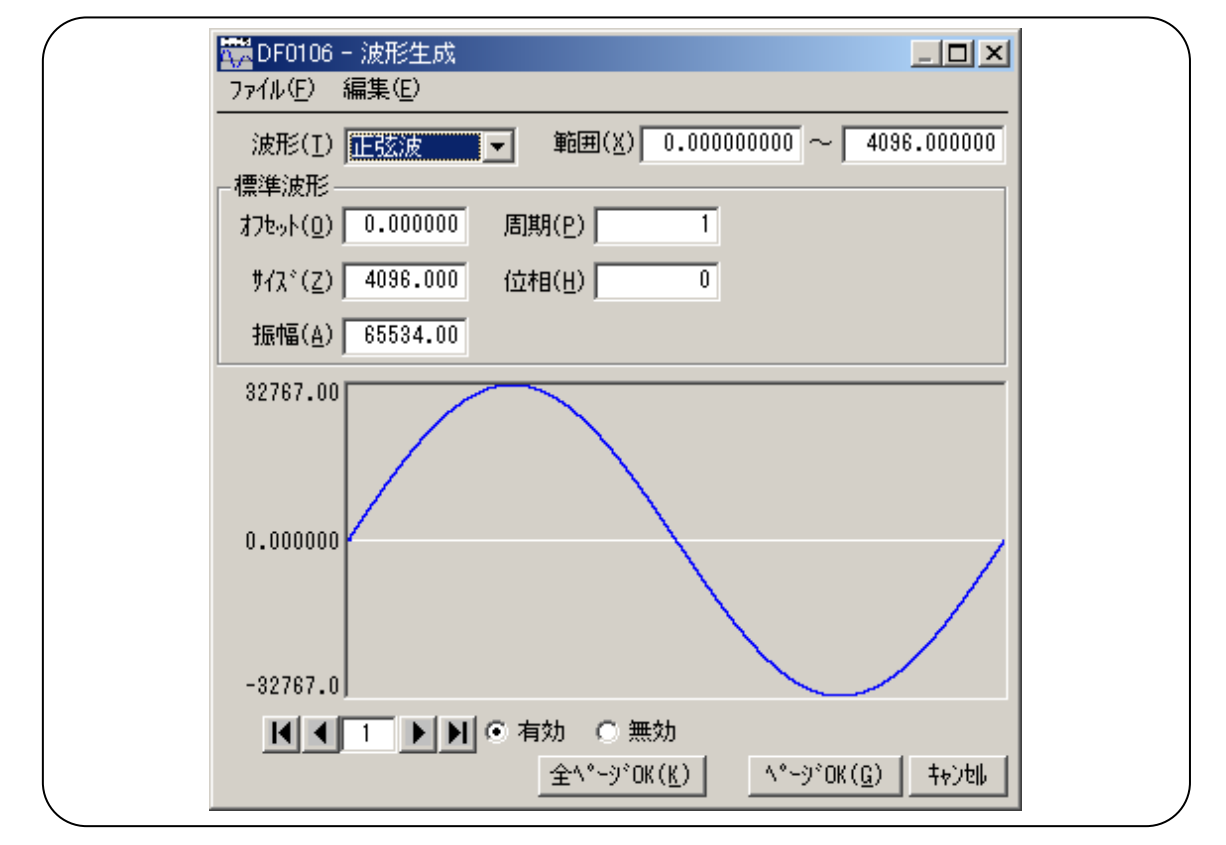

図 5-1 波形生成画面

### 5.1.1 範囲の設定とページ

波形生成画面では,ページごとに独立した「範囲」と「波形の定義」を与えることによって,波形を作 成します(波形表示画面における,マーカによる範囲指定は,波形生成画面に対してはほとんど影響 を与えません)。

各ページの範囲は,[範囲(X)]の右の,二つの数字入力領域で設定します。

複数のページの範囲が重複しているときは,ページ番号が大きい方(後の方)の波形定義が有効と なります。これを利用して,前の方のページで定義した波形の一部分を,後の方のページで変更すると いうことも可能です。

また、各ページ独立してページの有効/無効を設定できます。画面下方の「C有効]、「C無効]の ○(オプションボタン)のどちらかをクリックし, ◎(選択状態)として切り換えてください。

ページの移動は,波形生成画面左下の 1ボタンと ■ボタンで行います。 1ボタンで前のページ に移動, ▶ ボタンで次のページに移動します。

|■ ボタンをクリックすれば, 有効になっている最初のページにジャンプします。 ■ ボタンをクリックす れば,有効になっている最後のページにジャンプします。

ボタンの間の数値入力領域に,直接数字を入力して Enter キーを押せば, 指定されたページにジ ャンプします。ページ番号は,1~200 までとなっています。

表示されているページの設定内容をデフォルト値に戻すには、波形生成画面で[編集(E)]-[クリア (P)]( | Alt | , | E | , | P | )と操作します。

全ページを一括してデフォルト値に戻すには、波形生成画面で[編集(E)]-[全ページクリア(A)] ( Alt | , | E | , | A | )と操作します。

表示ページの波形だけを作成するには,画面下方の | ページ OK(G) | ボタンをクリックします。

すべてのページを一括して波形作成するには,画面下方の 全ページ OK(K) ボタンをクリックしま す。

波形を作成せずに波形表示画面に戻るには,画面下方の キャンセル ボタンをクリックするか, Esc キーを押します。

# 5.1.2 波形の選択

波形生成画面で[波形(T)]右の▼ボタンをクリックすると,使用できる波形のリストが表示されますの で,クリックして波形を選択してください。

**Alt + T** を押して[波形(T)]を選択したうえで, ↓ キー/ ↑ キー( → キー/ ← キー)で波形 を選択することもできます。

ノイズは乱数計算をもとにして生成しており,生成するたびに異なる波形データとなります。

DC は、指定範囲内を同一データにします。

波形関数は,数式で波形を定義するものです。 「5.1.4 波形関数式」

 $\overline{\phantom{0}}$ 

### 5.1.3 パラメタの設定

正弦波,三角波,方形波,ノイズ,DC では,各々「表 5-1 標準波形のパラメタ」のパラメタを設定で きます。

|                      | 正弦波 | 三角波      | 方形波 | ノイズ | DC       |
|----------------------|-----|----------|-----|-----|----------|
| オフセット(O)             | O   | $\Omega$ | O   | O   | $\Omega$ |
| サイズ(Z)               | O   | O        | O   | ∩   | O        |
| 振幅(A)                | O   | O        | ∩   | ∩   |          |
| 周期(P)                | O   | $\Omega$ | ∩   |     |          |
| 位相(H)                | O   | $\Omega$ | ∩   |     |          |
| 傾斜(M)                |     | O        |     |     |          |
| $\bar{\tau}$ ューティ(R) |     |          | ∩   |     |          |
| 遷移(N)                |     |          | ∩   |     |          |

表 5-1 標準波形のパラメタ

サイズは,そのページの範囲指定(X)の,(上限)-(下限)となります。サイズを変更すると,範囲指定 の上限が変化します。

振幅は、ピークーピーク値です。

周期は,範囲内に,何周期(何波)の波形を作成するかの指定です。

位相の単位は,゜(deg,度)です。

三角波では,傾斜(シンメトリ)を設定できます。傾斜の単位は,%です。

方形波では,デューティ比率,遷移を設定できます。デューティ比率の単位は,%です。遷移は,波 高値が 0%⇔100%に達するのに要する時間を,周期に対する比率(%)で設定します。

±フルスケール値を超えるような[オフセット(O)]や[振幅(A)]設定が行われたときは、±フルスケールで 波形がクリップします。

波形生成画面の波形表示領域にマウスカーソルを移動させると,マウスカーソルの形状が, 中また は、に変化します。

→ の状態でマウスドラッグすると,波形が上下左右に移動します。上下移動によって[オフセット(O)]が, 左右移動によって[位相(P)]が変化します。

 の状態でマウスドラッグすると,波形が上下左右に伸縮します。上下伸縮によって[振幅(A)]が, 左右伸縮によって[周期(H)]が変化します。

←や へでは, 波形を見ながら直感的なパラメタ設定ができます。この方法で概略設定を行った後 に,さらに数値入力でより正確な値を設定することもできます。

### 5.1.4 波形関数式

「5.1.2 波形の選択」で[波形関数]が選択されると,定数入力部[定数(C)],および数式入力部 [Y=]が現れます。

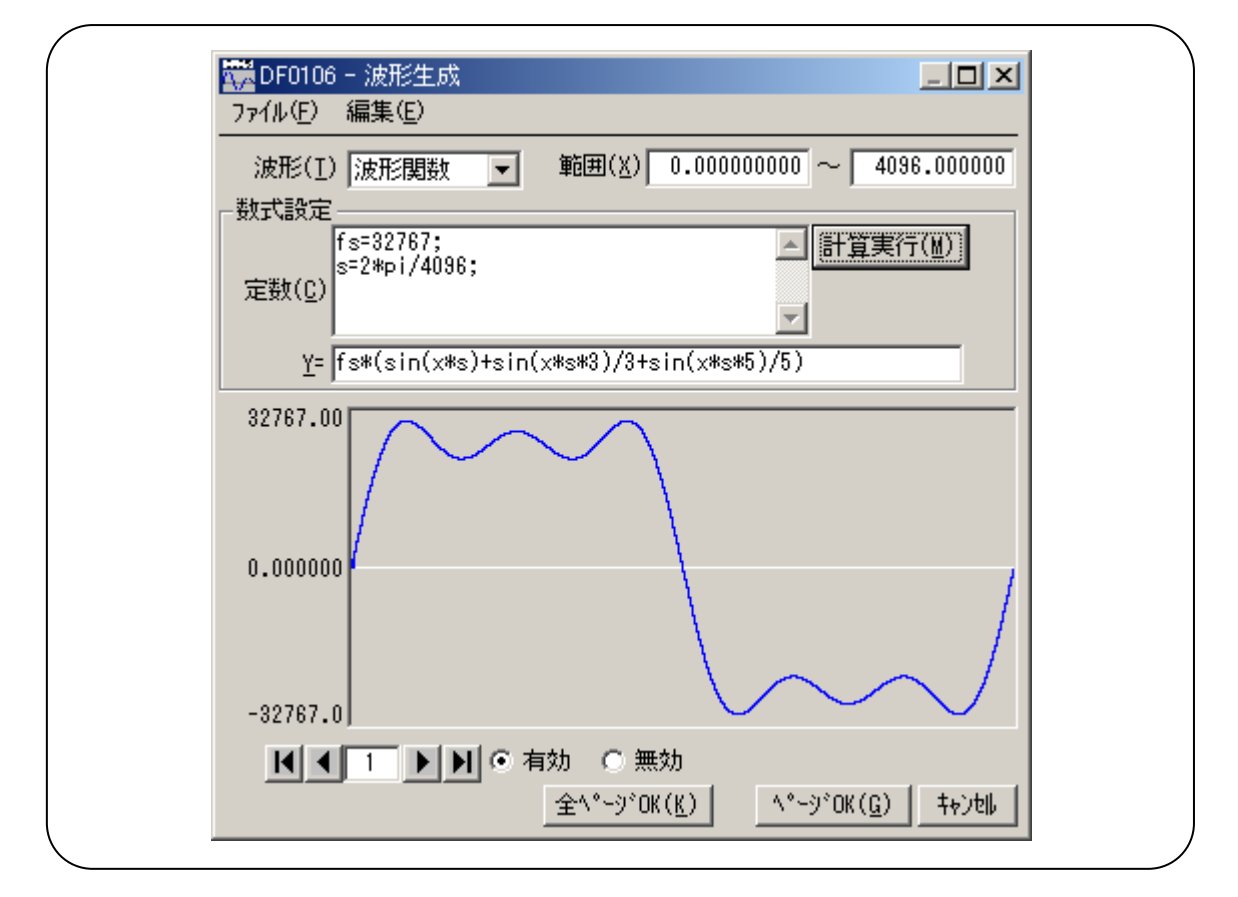

図 5-2 波形生成画面 - 波形関数

定数と式を入力して 計算実行(M) ボタンをクリックすると,波形生成画面の波形表示で,計算した 結果の波形を確認できます。

すべてのページを一括して波形作成するには,画面下方の 全ページ OK(K) ボタンをクリックしま す。

表示されているページの波形だけを作成するには,画面下方の ^–ジ OK(G) ボタンをクリックしま す。

波形を作成せずに波形表示画面に戻るには,画面下方の キャンセル ボタンをクリックするか, Esc キーを押します。

#### a) 定 数

定数は,例えば[fs=32767;], [s=2\*pi/4096;]のように, [定数=値 or 式]のかたちで記述します。一 つの定数定義や式の最後には,必ず[;]をつけます。

定数や式は,半角文字です。アルファベットは大文字/小文字いずれでもかまいません。

定数は,アルファベットを先頭とし,アルファベットか数字からなる文字列としてください。

定数は,「表5-4 組み込み関数」とは異なる文字列としてください。また「表5-2 組み込み定数」とも 異なる文字列とすることをおすすめします。

 $\overline{ }$ 

|全ページOK(K)|ボタンでは, 定数は定義されたページ以降のページに対して有効となります。

例えば,1 ページで定義された定数は,すべてのページに対して有効です。3 ページで定義された 定数は,1,2 ページに対しては無効,3 ページ以降に対して有効です。

|ページ OK(G)|ボタンで表示されているページの波形だけを作成するときには, 定数は表示されてい るページに対してのみ有効です。例えば,2 ページで定義されている定数は,1 ページや 3 ページ以降 に対しては無効です。

この際,別のページで与えられている定数を有効にするためには,あらかじめ定数を定義しているペ ージで 計算実行(M) ボタンをクリックし, 計算を実行しておいてください。

### b) 組み込み定数

「表 5-2 組み込み定数」の定数は,「DF0106」にあらかじめ組み込まれています。

「a) 定数」で組み込み定数と同じ名前の定数を定義すると,定義した値や式が有効となります。

| 表現 | 意<br>味  | 値                |
|----|---------|------------------|
| Pi | 円周率     | 3.1415926535898  |
| C  | 光 速     | 2.99792458e8     |
| h  | プランク定数  | 6.6260755e-34    |
| k  | ボルツマン定数 | 1.380658e-23     |
|    | オイラー定数  | 0.57721566490153 |

表 5-2 組み込み定数

### c) 関 数

数式入力部[Y=]には,Y=f(X)の形式の数式を与えます。

ここで「X」は,そのページの範囲内を変化する値です。例えばそのページの範囲が 1000~2000 だ ったとすると,式中の[X]も 1000~2000 の間を変化します。

数式中の[X]の値は,システム設定画面で設定される横軸の単位に影響を受けます。

#### ■ 「5.5.5 横軸の単位」

例えば,[Y=][sin(x)]のような式で,正弦波を与えるときを考えます。ここで,sin( )関数の引数は,ラ ジアン表現です。

横軸の単位が[アドレス]で,範囲が 0~4096 のときを考えます。4096=2\*π\*651.8986・・・ですので, この式の結果は,約 652 波の正弦波となります。

横軸の単位が[時間]で周期が 1ms のときは,1e-3=2\*π\*0.0001591・・・ですので,この式の結果は, 正弦波 0 ゚付近のほとんど変化しない値となります。

統軸の単位が[ユーザ単位]で 0~1 のときは, 1=2\*π\*0.1591…ですので,この式の結果は,正弦 波の前半約 1/6 の波形となります。

正弦波 1 波を最も簡単な式で得るには,横軸の単位を[ユーザ単位]とし,0~6.283185 とします。

数式の[Y=]の値は,システム設定画面で設定される縦軸の単位に影響を受けます。

#### ■ 「5.5.6 縦軸の単位」

 $\overline{ }$ 

例えば[Y=][sin(x)]のような式で,正弦波を与えるときを考えます。sin()関数の値は, ±1 です。 縦軸の単位が[データ]のとき,その範囲は-32768~+32767 ですので,この式の結果は,0 付近のごく 小さな振幅の波形にしかなりません。

縦軸の単位が[電圧]で振幅が 10Vp-p のときは,その範囲は±5 ですので,この式の結果は,フルス ケールの 1/10 の正弦波となります。

統軸の単位が[ユーザ単位]で-1~+1 のときは、この式の結果は、フルスケールの正弦波となります。 計算結果が±フルスケールを超えたときは、±フルスケールで波形がクリップします。

### d) 演算子

定数入力部[定数(C)]および数式入力部[Y=]では,「表 5-3 演算子」の演算子を使用できます。 演算子の優先度は,表の上の方が高く,下の方が低くなっています。 論理演算子は、条件が真のときには1を、偽のときには0を返します。

| 算子<br>演                  | 結合規則 | 備 考            |
|--------------------------|------|----------------|
| (), 関数, 定数, ユーザ定義変数, 数字列 |      |                |
| $\ddot{}$                |      | 単項演算子, !は論理演算子 |
| $\sim$                   |      | 2 項演算子, べき乗    |
| $\ast$                   |      | 2 項演算子, 乗除算    |
| $+$                      |      | 2 項演算子, 加減算    |
| $\langle$<br><= > >=     |      | 論理演算子, 大小比較    |
| !=                       |      | 論理演算子, 等值比較    |
| &&                       |      | 論理演算子,論理積      |
|                          |      | 論理演算子,論理和      |

表 5-3 演算子

### e) 組み込み関数

「DF0106」の数式入力部[Y=]では,「表 5-4 組み込み関数」に示す関数を使用できます。 三角関数の引数は,ラジアン表現です。

power( )と phase( )は,式 1 に実数部,式 2 に虚数部を与え,複素ベクトルの大きさ,偏角を返す 関数です。

tri( )は,式 1 に角度,式 2 に傾斜を与え,三角波を定義する関数です。式 2 は省略可能です。省略 した場合,傾斜を 50%として扱います。

sqw()は,式1に角度,式2にデューティ比率,式3に遷移を与え,方形波を定義する関数です。式 2,式3は省略可能です。省略した場合,デューティ比率を50%,遷移を0%として扱います。ただし,式3 を指定する場合は,式 2 を省略できません。

rnd()は,式がなく,ノイズを定義する関数です。

### 表 5-4 組み込み関数

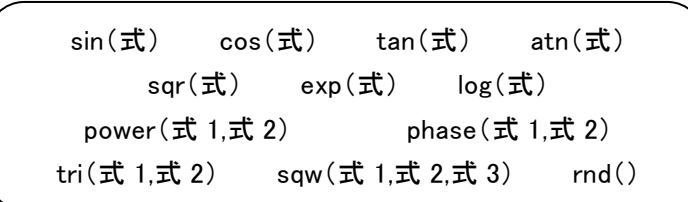

### f) 波形関数式の例

波形関数式のいくつかの例を示します。 ページ 1 だけの例では,範囲は横軸の全範囲とし,記述を省略します。

- ・ 正弦波 1 波(横軸単位:アドレス 0~4096,縦軸単位:データ ±32767) ページ 1 「定数(C)] [fs=32767;] [Y=] [fs\*sin(x\*s)]  $[s=2*pi/4096;] \leftarrow 4096$  アドレスを 2 $\pi$ とする
- ・ 正弦波 1 波(横軸単位:時間 0~1ms,縦軸単位:電圧 ±10V) ページ 1 [定数(C)] [fs=10;] [Y=] [fs\*sin(x\*s)]  $[s=2*pi/1e-3;] ← 1ms$  を2π とする
- ・ 正弦波 1 波(横軸:ユーザ単位 0~1,縦軸:ユーザ単位 -1~+1) ページ 1 [定数(C)] [s=2\*pi;] [Y=] [sin(x\*s)]
- ・ 正弦波 1 波(横軸:ユーザ単位 0~6.283185,縦軸:ユーザ単位 -1~+1) ページ 1 [定数(C)][なし] [Y=] [sin(x)]
- ・ 方形波 1 波(横軸:ユーザ単位 0~6.283185,縦軸:ユーザ単位 -1~+1) ページ 1 「定数(C)] [なし] [Y=] [((sin(x)>=0)-0.5)\*2] (論理演算子「>=」によって 0/+1 の方形波を得て,±1 に変換しています。)

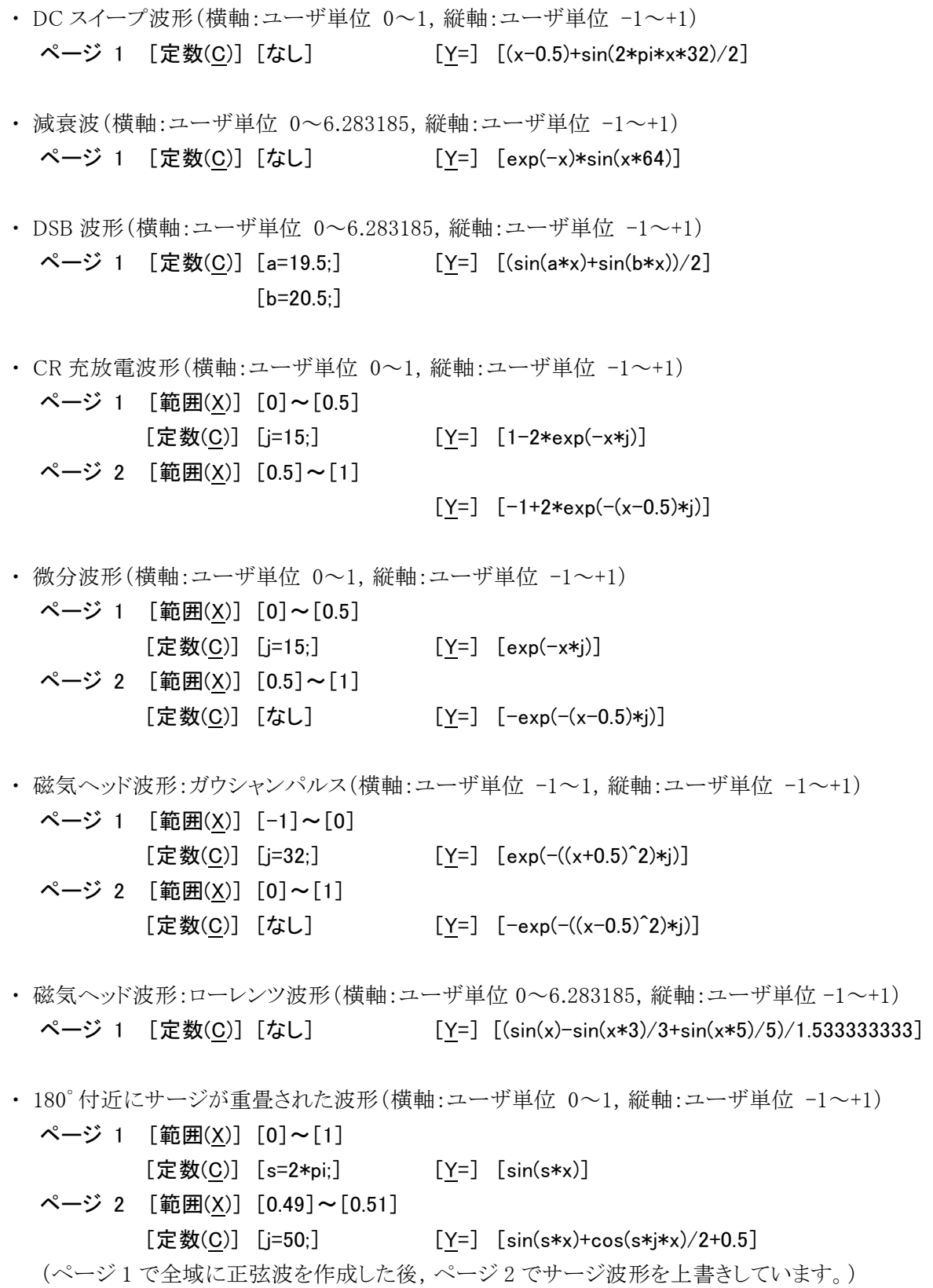

 $\overline{\mathcal{L}}$ 

・ Sin(X)/X 波形(横軸単位:アドレス 0~4096,縦軸単位:データ ±32767)

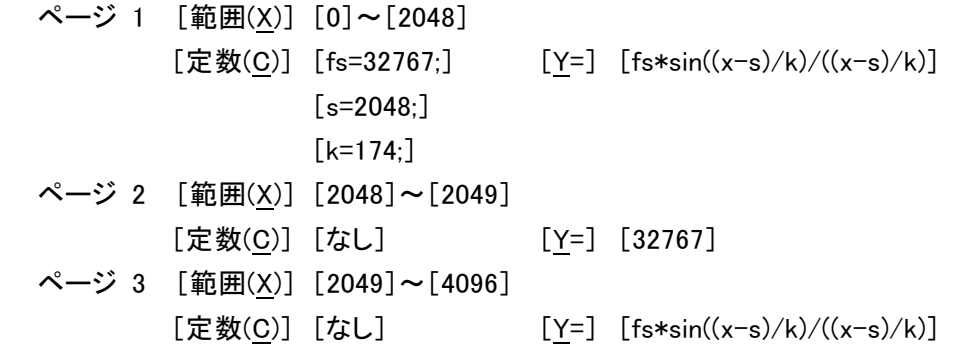

### 5.1.5 ファイル操作

波形生成画面の設定はテキストファイルとして保存できます。

波形生成画面で[ファイル(F)]ー[保存(S)]( | Alt |, | F |, | S | または | Ctrl |+ | S | )と操作すると, [名 前をつけて保存]というタイトルの画面が表示されます。

保存する場所を選択し,ファイル名を入力して 保存(S) ボタンをクリックしてください。ファイル拡張 子は「.wfn」で、ファイル名入力時には省略可能です。

波形生成画面設定のファイルを読み出すには, [ファイル(F)]ー[開く(O)](Alt , F , O または | Ctrl | + | O | )と操作します。

「ファイルを開く]というタイトルの画面が表示されますので、ファイルの場所を選択し、ファイル名を入力 して 開く(0) ボタンをクリックしてください。

波形生成画面設定のファイルはテキストファイルですので,テキストエディタなどで編集することも可 能ですが,あまりお奨めしません。

「DF0106」が読みとることのできない書式になったり,式が長くなりすぎて限界を超えたときなど,編 集の結果、正常に読みとれなくなる可能性があります。

「DF0106」が扱うことのできる他のファイル ■ 「4.7.1 ファイルの種類」

### 5.1.6 印 刷

波形生成画面の設定条件を,印刷することもできます。

[ファイル(F)]-[印刷(P)]( Alt , F, P または Ctrl + P )と操作すると, [DF0106-印刷]とい うタイトルの画面が表示されます。

必要に応じて,上下左の余白(マージン),プリンタ設定,フォント設定を行い, OK ボタンをクリック してください。

# 5.2 波形の圧縮/伸張

圧縮/伸張画面は,選択範囲の波形を,縦/横に縮めたり引き延ばしたりするための画面です。 ツールメニューの <mark>船</mark> ボタンをクリックするか, [ツール(T)]ー[圧縮/伸張(P)]( Alt , T , P )と操作 すると,圧縮/伸張画面が起動します。

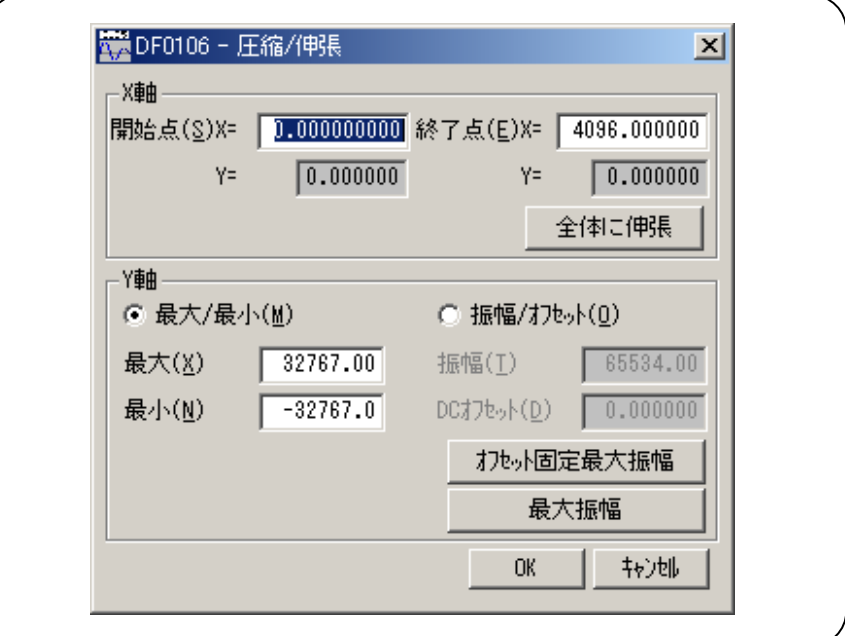

図 5-3 圧縮/伸張画面

圧縮/伸張画面で波形を変形し,波形表示画面に戻った直後には,[編集(E)]-[元に戻す(U)] ( Alt , E , U ), または Ctrl + U と操作することによって、波形変形前の状態に戻すことがで きます。

「4.4 アンドゥとリドゥ」

 $\overline{I}$ 

### 5.2.1 横軸の圧縮/伸張

横軸の圧縮/伸張を行う前に,波形表示画面のマーカで範囲を選択します。

■ 「4.6.2 範囲の選択」

横軸の圧縮/伸張は,圧縮/伸張画面の[X 軸]の領域で設定を行います。

### a) 選択範囲を,開始点/終了点に圧縮/伸張

[開始点(S) X=], [終了点(E) X=]の右の入力領域に数値を入力し, OK ボタンをクリックします。 あらかじめマーカで選択された範囲を,開始点/終了点で指定された範囲に,圧縮/伸張,または移 動できます。

圧縮/伸張実行の結果データがなくなる領域は,直前または直後の値で補充されます。

### b) 選択範囲を,全体に伸張

全体に伸張 ボタンをクリックすると,あらかじめマーカで選択された範囲を,波形全体に伸張できま す。

ディジタルオシロスコープで採取した実データなどは,正確に1周期になっていないときがほとんどで す。このようなときは,この機能を使って 1 周期を切り出すことができます。

### c) その他

伸張率が高すぎると,波形に歪みが発生するときがありますので,ご注意ください。

### 5.2.2 縦軸の圧縮/伸張

縦軸の圧縮/伸張は,選択されている範囲で行われます。 縦軸の圧縮/伸張を行う前に,波形表示画面のマーカで範囲を選択します。

■ 「4.6.2 範囲の選択」

縦軸の圧縮/伸張は,圧縮/伸張画面の[Y 軸]の領域で設定を行います。

### a) 最大値/最小値を指定して,圧縮/伸張

[〇最大/最小(M)]左の 〇(オプションボタン)が選択(©)されている状態の時,マーカで選択されて いる範囲の最大値が「最大(X)]の右に、最小値が「最小(N)]の右に表示されています。

圧縮/伸張実行後の,ターゲットの最大値/最小値を各表示部に入力して Enter キーを押すと,波 形表示画面の波形が変化します。圧縮/伸張画面に隠れて見にくいときは,圧縮/伸張画面を移動さ せてください。

最大値<最小値に設定すれば、波形を上下反転させることもできます。

所望の波形が得られていれば, OK ボタンをクリックします。

圧縮/伸張を実行せずに波形表示画面に戻るには, | キャンセル | ボタンをクリックするか, | Esc | キーを 押します。

### b) 振幅/オフセットを指定して,圧縮/伸張

「○振幅/オフセット(O)]左の ○(オプションボタン)が選択(◎)されているときは、マーカで選択されてい る範囲の振幅値が[振幅(T)]の右に,オフセット値が[DC オフセット(D)]の右に表示されています。 振幅/オフセットと最大値/最小値は,下記のような関係になっています。

振幅=(最大値-最小値),オフセット= 最大値+最小値

最大値=オフセット+(振幅÷2),最小値=オフセット-(振幅÷2)

圧縮/伸張実行後の,ターゲットの振幅/オフセット値を各表示部に入力し, OK ボタンをクリックしま す。

2

振幅を負の値に設定すれば,波形を上下反転させることもできます。

### c) 選択範囲を,最大振幅に伸張

最大振幅 ボタンをクリックすると,あらかじめマーカで選択されていた範囲を,最大振幅に伸張でき ます。伸張前の選択範囲のオフセットが 0 でなかったとき,伸張後のオフセットは 0 に変化します。

オフセット固定最大振幅 ボタンをクリックすれば、オフセットを変化させないで、正または負のピークが 最大値になるように伸張させることができます。

### d) その他

伸張の結果±フルスケールを超えるような設定が行われたときは,±フルスケールで波形がクリップ します。

伸張率が大きすぎると,波形に歪みが発生するときがありますので,ご注意ください。

# 5.3 補間による波形の生成

補間編集画面は,各種の補間によって,波形を作成するための画面です。補間を行うために設定す る「点」を,「制御点」と呼びます。

ツールメニューの ト ボタンをクリックするか, [ツール(T)]ー[補間編集(I)]( Alt , T , I )と操作す ると,補間編集画面が起動します。

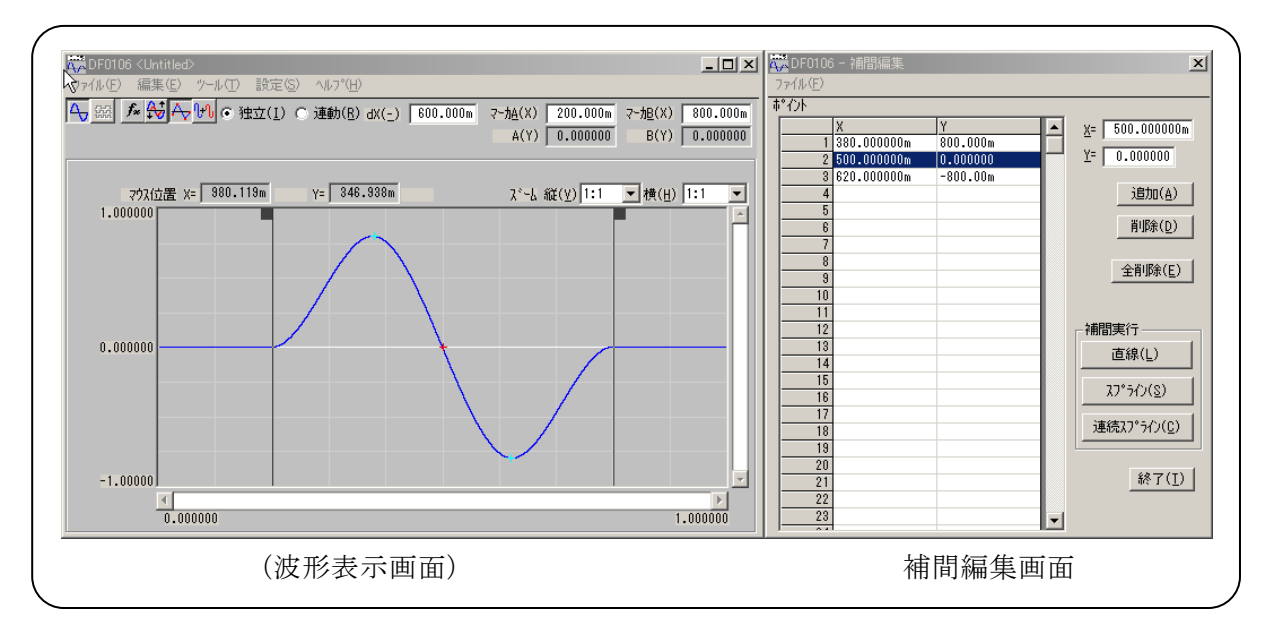

### 図 5-4 補間編集画面

補間編集は,選択されている範囲に対して実行されます。波形表示画面の A マーカと B マーカで, あらかじめ範囲を選択しておいてください。

### 5.3.1 制御点の設定

補間は,波形表示画面でマーカで選択されている範囲に対して実行されます。 制御点は選択範囲外にも設定できますが、選択範囲外の補間点は、補間の実行時には無視されま す。

### a) 数値による制御点の指定

補間編集画面の[X=]と[Y=]の右の入力領域に数値を入力します。 [X=]の右をアクティブにするには,入力領域をクリックするか, Alt + X と操作します。 [Y=]の右をアクティブにするには, 入力領域をクリックするか, Alt + Y と操作します。

追加(A) ボタンをクリックすると,波形表示領域の指定された位置に,[+]マークが表示されます。 また補間編集画面の制御点一覧表にも,制御点の位置が数値表示されます。制御点一覧表は,X の 値の小さい方から大きい方に並べ替えて表示されます。

### b) マウスによる制御点の指定

制御点の[+]マークのいずれかが赤くなっている(選択されている)ときは,まず波形表示領域のマ ークのないところでクリックし,すべてのマークを水色(非選択)にしてください。

制御点を追加したい位置にマウスカーソルを移動し, Ctrl キーを押しながらクリックすると, 制御点 が追加されます。新規に追加された制御点は選択された状態となっており,赤で表示されます。

### c) 数値による補間制御点の移動

補間編集画面に一覧表表示されている制御点のいずれかをクリックすると,その制御点が選択され, 下記のようになります。

- ・ 一覧表表示の指定部分が反転表示されます。
- ・ [X=]と[Y=]の右の入力領域には,選択された制御点の位置が表示されます。
- ・ 波形表示画面の相当する[+]マークが,赤色表示となります。

波形表示画面の[+]マークをクリックしても、制御点を選択できます。ただし画面の拡大率が低いと き,表示分解能の関係で,うまくマークを捕まえることができないときがあります。

制御点が選択されている状態で, [X=]と[Y=]の右の入力領域の数値を更新し, |追加(A) ボタンを クリックすると,選択されていた制御点が移動します。

### d) マウスによる制御点の移動

波形表示画面の[+]マークをドラッグすることによって、制御点を移動させることもできます。ただし 画面の拡大率が低いとき,表示分解能の関係で,うまくマークを捕まえることができないときがあります。

### e) 制御点の削除

削除(D) ボタンをクリックすると,そのとき選択されている制御点が,削除されます。 削除した制御点を復活させる方法はありません。この機能は注意してご使用ください。

### f) 制御点の全削除

全削除(E) ボタンをクリックすると,そのときに設定されていた制御点が,すべて削除されます。 全削除した制御点を復活させる方法はありませんので,この機能は特に注意してご使用ください。

### 5.3.2 補間の実行

範囲選択,制御点設定ができたら,補間を実行します。補間方法は,下記の 3 種類があります。

- ・ 制御点の間を直線で補間する,直線補間
- ・ 制御点の間をなめらかな曲線で補間する,スプライン補間
- ・ 選択範囲の外とも波形が連続するように曲線で補間する,連続スプライン補間

直線補間を実行するには, 面線(L) ボタンをクリックするか, Alt + L と操作します。

スプライン補間を実行するには, スプライン(S) ボタンをクリックするか, Alt + S と操作します。 連続スプライン補間を実行するには, 連続スプライン(C) ボタンをクリックするか, Alt + C と操作し ます。

波形の一部が範囲選択されているときには,範囲両端と範囲内の制御点を補間することによって, 補間を実行します。

波形全体が選択されているとき、連続スプラインでは、波形が繰り返されたときにもなめらかにつなが るように補間します。直線,スプライン補間では,最初と最後が異なる値になり,波形を繰り返したときに 不連続となります。

補間の結果±フルスケールを超えるような設定が行われたときは,±フルスケールで波形がクリップ します。

補間を実行したら, OK ボタンをクリックして, 波形表示画面に戻ります。

補間編集画面で波形を作成し、波形表示画面に戻った直後には,[編集(E)]-[元に戻す(U)]

( Alt , E , U ), または Ctrl + U と操作することによって、波形作成前の状態に戻すことがで きます。

# 5.3.3 ファイル操作

補間編集画面の設定は,テキストファイルとして保存できます。

補間編集画面で[ファイル(F)]ー[保存(S)]( Alt , F , S または Ctrl + S )と操作すると, [名 前をつけて保存]というタイトルの画面が表示されます。

保存する場所を選択し,ファイル名を入力して 保存(S) ボタンをクリックしてください。ファイル拡張 子は「.prn」,「.tsv」,「.csv」から選択し,ファイル名入力時には省略可能です。

補間編集画面設定のファイルを読み出すには, [ファイル(F)]ー[開く(O)](Alt], F], O または | Ctrl | + | O | )と操作します。

[ファイルを開く]というタイトルの画面が表示されますので,ファイルの場所を選択し,ファイル名を入力 して 開く(0) ボタンをクリックしてください。

このファイルは、テキストエディタや表計算ソフトウエア等で、そのまま読み込むことが可能です。また、 テキストエディタや表計算ソフトウエア等でテキストファイルを作成し,そのファイルを「DF0106」で読み 込むことも可能です。テキストファイル作成の際, 1 行が X と Y の 2 データとなるようにしてください。

### 「DF0106」が扱うことのできる他のファイル ■ 「4.7.1 ファイルの種類」

# 5.4 波形間の演算

波形間演算画面は、選択範囲の波形と、標準波形、数式波形、またはクリップボードの波形を四則 演算し,波形を作成するための画面です。

ツールメニューの <mark>[4]</mark> ボタンをクリックするか, [**ツール(T)]ー[波形間演算(O)]( | Alt |, | T |, | O** | )と操 作すると,波形間演算画面が起動します。

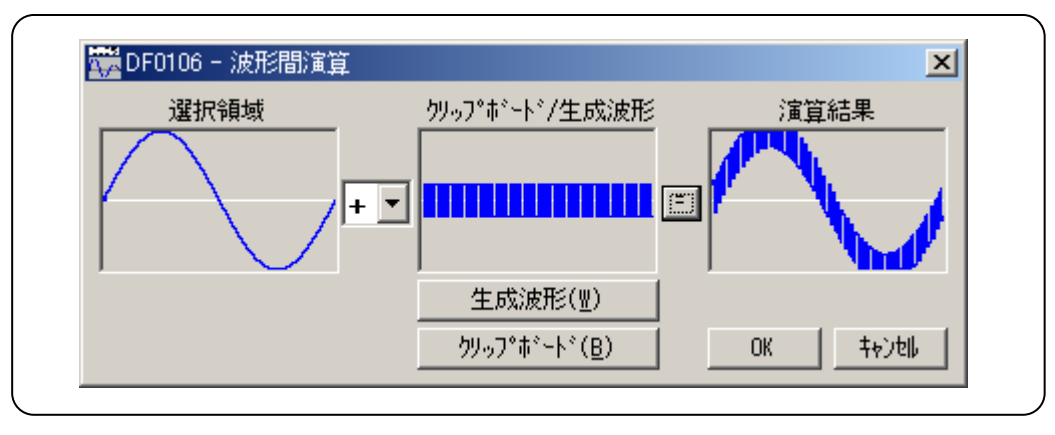

図 5-5 波形間演算画面

波形間演算画面で波形を作成した直後には, [編集(E)]-[元に戻す(U)](Alt], E, U), また は | Ctrl | + | U | と操作することによって、波形作成前の状態に戻すことができます。

波形間演算は,選択されている範囲に対して実行されます。波形表示画面の A マーカと B マーカで, あらかじめ範囲を選択しておいてください。

# 5.4.1 演算の種類

[+]の右の▼ボタンをクリックすると, +-\*/の四則演算のリストが表示されます。 リストの中をクリックするか, 1 | ↓ | → | ← | キーを押して, 演算子を選択してください。 なお,[\*]は乗算(×),[/]は除算(÷)を表します。

# 5.4.2 演算の対象

a) 生成波形

[生成波形(W) ボタンをクリックするか, Alt + W と操作すると, 波形生成画面が現れます。ただし このときには,下記のような制限があります。

- ・ [範囲(X)]や[サイズ(Z)]が,変更できない。
- ・ 複数ページに範囲を分割することができない。

「5.1 標準波形や数式波形の生成」に準じて波形を作成し, ページ OK(G) ボタンをクリックすると, 「クリップボード/生成波形]の領域に作成した波形が表示されます。

 $\overline{\phantom{a}}$ 

### b) クリップボード

クリップボード(B) ボタンをクリックするか, Alt + B と操作すると,[クリップボード/生成波形]にクリップ ボードに格納されていた波形が表示されます。 クリップボード ■▶ 「4.8.2 クリップボード」 選択範囲がクリップボードよりも長ければ,波形の後ろは 0 データとして扱われます。

クリップボードの方が選択範囲よりも長ければ,クリップボードの前の方が使用されます。

クリップボードの内容は 16 ビット整数(-32768~+32767)ですが,波形間演算ではそのときの縦軸単 位に変換されて扱われます。例えば縦軸ユーザ単位:-1~+1 のときは,クリップボードの±32767 は, ±1 として扱われます。

# 5.4.3 演算の実行

<sub></sub> n = |ボタンをクリックすると,波形間演算の結果が[**演算結果**]に表示されます。

OK ボタンをクリックすると,波形表示画面に戻り,演算結果が反映されます。

キャンセル ボタンをクリックするか Esc キーを押すと, 何もせずに波形表示画面に戻ります。

波形間演算において、特に乗算を使用するときには、縦軸の単位をユーザ単位:-1~+1としておくこ とをお奨めします。

こうしておくことによって, ±フルスケール値同士の乗算結果を, ±フルスケールにできます。

演算の結果が±フルスケールを越えたときには,波形が±フルスケールでクリップします。

0 で除算すると無限大数となり,通常エラーとなります。しかし波形間演算ではエラーを避けるために, 特例として 0 で除算したときの結果を 0 としています。

# 5.5 波形や設定の転送

システム設定画面では,信号発生器の機種,インタフェース,および主要なパラメタの設定を行いま す。

また,信号発生器の設定や波形データを,信号発生器に転送します。

さらに,波形表示画面に表示される縦/横軸の単位の設定も,システム設定画面で行います。

[設定(S)]ー[システム設定(S)]( Alt , S, S, S )と操作すると, システム設定画面が起動します。

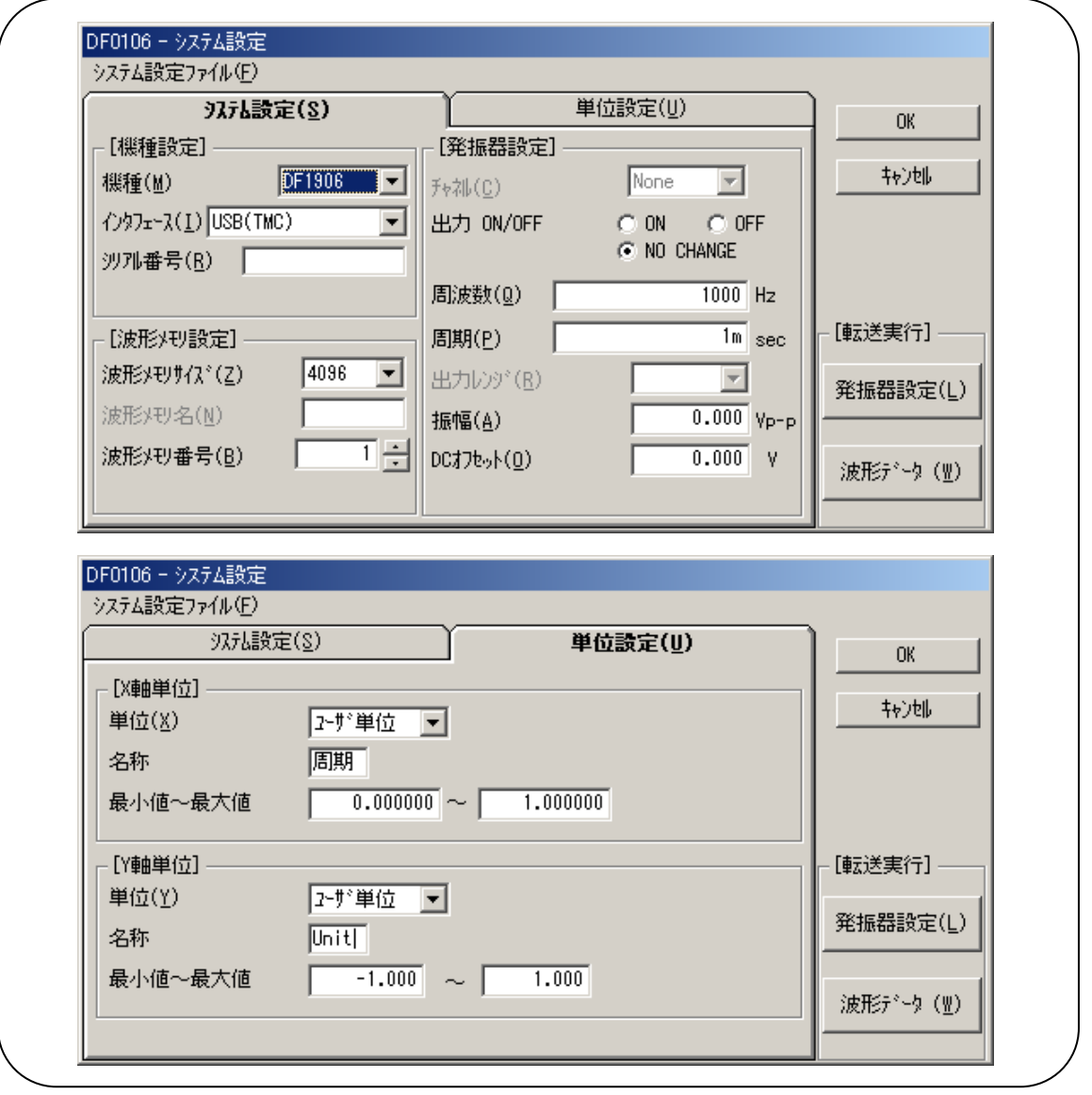

図 5-6 システム設定画面

システム設定画面は, [システム設定(S)]と[単位設定(U)], 二つの「タブページ」で構成されています。 [システム設定(S)]タブをクリックするか | Alt | + | S | と操作することによって, [システム設定(S)]のページ が有効となります。

[単位設定(U)]タブをクリックするか Alt + U と操作することによって, [単位設定(U)]のページが 有効となります。

 $\overline{I}$ 

### 5.5.1 機種設定

[システム設定(S)]ページの[機種設定]枠では,信号発生器の機種選択,インタフェースの選択と,シ リアル番号の設定を行います。

### a) 対象機種の選択

[機種(M)]の右の▼ ボタンをクリックすると,対応している信号発生器の機種のリストが表示されま す。

リストの中をクリックするか, | ↑ | | ↓ | | → | | ← | キーを押して, 機種を選択してください。

「波形メモリ設定]や「発振器設定]の設定項目や設定可能範囲は、機種選択によって変化します。 機種の選択は「DF0106」を終了しても記憶しており,次回起動時にも同じ設定となります。

### b) インタフェースの選択

[インタフェース(I)]の右の ▼ボタンをクリックすると,対応しているインタフェースのリストが表示されます。 リストの中をクリックするか, ↑ | ↓ | → | ← | キーを押して, インタフェースを選択してください。 インタフェースの選択は「DF0106」を終了しても記憶しており,次回起動時にも同じ設定となります。

### c) シリアル番号の設定

[インタフェース(I)]で USB(TMC)を選択しているとき,シリアル番号の設定が可能です。 [シリアル番号(R)]の右にあるテキスト入力で,接続する信号発生器のシリアル番号を設定します。 シリアル番号は,半角大文字で"SN",その後に数字7桁で入力してください。

入力例) SN0123456

お使いの機器のシリアル番号は,「SPECIAL」キーを何度か押すと表示されます。

表示例) <CONT> SERIAL SN0123456

### 5.5.2 波形メモリ設定

[システム設定(S)]ページの[波形メモリ設定]枠では,波形メモリサイズ,波形メモリ名,波形メモリ番号 の設定を行います。信号発生器の機種によって,設定できない項目があります。

### a) 波形メモリサイズ

[波形メモリサイズ(Z)]の右の ▼ ボタンをクリックすると, 選択できる波形メモリサイズのリストが表示され ます。

リストの中をクリックするか, | ↑ | | ↓ | | → | | ← | キーを押して, サイズを選択してください。

波形メモリサイズの選択は、「DF0106」を終了しても記憶しており、次回起動時にも同じ設定となり ます。

### b) 波形メモリ名

[波形メモリ名(N)]の右に,波形メモリ名を入力します。 DF1906では,波形メモリ名を設定できません。

### c) 波形メモリ番号

[波形メモリ番号(B)]の右の ● ボタンをクリックして, 波形メモリを番号で選択します。 ■をクリックするとメモリ番号が大きくなり, ■をクリックすると小さくなります。 数値表示領域で,直接数値入力することも可能です。

### 5.5.3 信号発生器設定

[システム設定(S)]ページの[発振器設定]枠では,信号発生器のチャネル,出力 ON/OFF,周波数 (周期),出力レンジ,振幅,および DC オフセットの設定を行います。

 $\overline{ }$ 

周波数, 周期, 振幅, DC オフセットでは, T(10<sup>+12</sup>), G(10<sup>+9</sup>), M(10<sup>+6</sup>), k(10<sup>+3</sup>), m(10<sup>-3</sup>), u(10<sup>-6</sup>:  $μ$ ), n(10<sup>-9</sup>), p(10<sup>-12</sup>), f(10<sup>-15</sup>), a(10<sup>-18</sup>)を数字の後に付けて入力できます。

「DF0106」を終了して次回起動したときや,「DF0106」を追加起動した場合,信号発生器設定は 初期化されます。

### a) チャネル

[チャネル(C)]の右の ▼ボタンをクリックすると, 選択できるチャネルのリストが表示されます。 リストの中をクリックするか, | ↑ | | ↓ | → | ← | キーを押して, チャネルを選択してください。

### b) 出力 ON/OFF

[出力 ON/OFF]部の, [ ON][ OOFF][ ONO CHANGE]表示の左の O(オプションボタン)のいず れかをクリックして選択状態(©)とし、ON/OFF/NO CHANGEを選択します。

NO CHANGE が選択されると, 全振器設定(L) ボタンをクリックしても ON/OFF が変化しません。

### c) 周波数

[周波数(Q)]の右の入力領域をクリックするか, Alt + Q と操作すると, 入力領域がアクティブにな ります。この状態で数値を入力し, Enter キーを押すと, 値が確定します。

周波数設定を変更すると,周期(周波数の逆数)表示も更新されます。 任意波形の実用上限を越えた周波数を設定しようとすると,ワーニングメッセージが表示されます。 信号発生器の機種によって,任意波形の実用上限や,周波数の設定可能範囲が異なります。

### d) 周期

[周期(P)]の右の入力領域をクリックするか, Alt + P と操作すると、入力領域がアクティブになりま す。この状態で数値を入力し, Enter キーを押すと, 値が確定します。

周期設定を変更すると,周波数表示も更新されます。

任意波形の実用上限を越えた周波数に設定しようとすると,ワーニングメッセージが表示されます。 信号発生器の機種によって,任意波形の実用上限や,周期の設定可能範囲が異なります。

e) 出力レンジ

[出力レンジ(R)]の右の ▼ポタンをクリックすると, 選択できる出力レンジのリストが表示されます。 リストの中をクリックするか, | ↑ | | ↓ | | → | | ← | キーを押して, 出力レンジを選択してください。

f) 振幅

[振幅(A)]の右の入力領域をクリックするか, | Alt | + | A | と操作すると, 入力領域がアクティブになりま す。この状態で数値を入力し, Enter キーを押すと, 値が確定します。

出力レンジによって,振幅の設定可能範囲が異なります。

また,振幅と DC オフセットの設定には相互制約があり,信号発生器の設定を USB で転送したときに エラーが発生することがあります。信号発生器の取扱説明書をお読みいただき,エラーが出ないように 設定してください。

g) DC オフセット

[DC オフセット(O)]の右の入力領域をクリックするか, Alt + O と操作すると, 入力領域がアクティブに なります。この状態で数値を入力し, Enter キーを押すと,値が確定します。

出力レンジによって,DC オフセットの設定可能範囲が異なります。

また,振幅と DC オフセットの設定には相互制約があり,信号発生器の設定を USB で転送したときに エラーが発生することがあります。信号発生器の取扱説明書をお読みいただき,エラーが出ないように 設定してください。

# 5.5.4 転送の実行

### a) 転送の実行

|発振器設定(L) ボタンをクリックするか, Alt + L と操作すると, [発振器設定]枠内の設定を信号 発生器に転送します。

|波形データ(<u>W</u>) ボタンをクリックするか, | Alt | + | W | と操作すると, 作成した波形データを信号発生器 に転送します。

# b) USB に関する注意事項

- ・ ドライバソフトウエアが正常にインストールされていないと,転送を実行することができません。 ■ 「2.2.1 USB ドライバソフトウエアのインストール」
- ・ 転送実行中は,「DF0106」の操作を行わないでください。
- ・ 接続されている信号発生器のシリアル番号が異なっていたりすると,エラーとなります。設定を確 認してください。
- ・ 複数の「DF0106」が起動しているときでも,複数の「DF0106」から同時に転送を実行すること はできません。

 $\overline{ }$ 

### 5.5.5 横軸の単位

「DF0106」では,横軸の表示/設定単位として,波形データのアドレス以外に,時間,ユーザ単位を 使用できます。

時間は,[発振器設定]の[周波数(E)], [周期(P)]に連動します。 波形データの最初から最後,すなわち1周期が[発振器設定]の[周期(P)]に対応します。 例えば縦軸に電圧,横軸に時間を考えて,補間で波形をするときなどに,有効な機能です。

ユーザ単位では,波形データの最初と最後を任意に与え,また単位の名称も任意に設定できます。 横軸ユーザ単位のいくつかの例を、「表 5-5 横軸ユーザ単位の例」に示します。

数式で波形を生成するとき,Sin( )などの三角関数はラジアン単位となっていますので,0~6.283185 を使用すると便利です。

システム設定画面で[単位設定(U)]タブをクリックするか, Alt + U と操作することによって, [単位 設定(U)]ページが有効となります。

[単位(X)]の右の ▼ボタンをクリックすると、選択できる横軸単位のリストが表示されます。

リストの中をクリックするか, 1 | ↓ | → | ← | キーを押して,横軸単位を選択してください。

横軸単位としてユーザ単位を選択すると,[名称],[最小値]~[最大値]を設定できるようになりま す。

[名称]右の領域には、横軸単位の名称として、半角 4 文字(全角 2 文字)までの文字列を入力しま す。

[最小値]~[最大値]右の領域には、ユーザ単位の最小値(波形左端の値)、および最大値(波形 右端の値)の数値を入力します。

| 範<br>囲           | 名称(解説)                                   |
|------------------|------------------------------------------|
| $0 \sim 1$       | 周期                                       |
| $-1 \sim 1$      | (縦軸ユーザ単位:±1で使用するとき,<br>縦軸範囲に合わせるために使用する) |
| $0 \sim 360$     | $\deg$ (度, $\degree$ )                   |
| $0 \sim 400$     | grad                                     |
| $0 \sim 6283185$ | rad                                      |

表 5-5 横軸ユーザ単位の例

### 5.5.6 縦軸の単位

「DF0106」では,縦軸の表示/設定単位として,波形データ(16bit:-32768~+32767)以外に,電 圧,ユーザ単位を使用できます。

電圧は,[発振器設定]の[振幅(A)], [DC オフセット(O)]に連動します。

例えば縦軸に電圧,横軸に時間を考えて,補間で波形を作成するときなどに,有効な機能です。

ユーザ単位では,波形データの下端と上端を任意に与え,また単位の名称も任意に設定できます。 数式で波形を生成するとき,Sin( )などは最大±1 となっていますので,-1~+1 を使用すると便利で す。

システム設定画面で「単位設定(U)]タブをクリックするか、Alt + U と操作することによって、「単位 設定(U)]のページが有効となります。

[単位(Y)]の右の ▼ボタンをクリックすると, 選択できる縦軸単位のリストが表示されます。

リストの中をクリックするか, ↑ | ↓ | → | ← | キーを押して, 縦軸単位を選択してください。

統軸単位としてユーザ単位を選択すると、[名称]、[最小値]~[最大値]を設定できるようになりま す。

[名称]右の領域には,横軸単位の名称として,半角 4 文字(全角 2 文字)までの文字列を入力しま す。

「最小値]~[最大値]右の領域には、ユーザ単位の最小値(波形下端の値),および最大値(波形 上端の値)の数値を入力します。

### 5.5.7 ファイル操作

システム設定画面の設定は,ファイルに保存したりファイルから読み出したりできます。

「DF0106」のシステム設定ファイルは,独自の形式のバイナリファイルとなっており,他では使用で きません。

システム設定画面で[システム設定ファイル(F)]ー[保存(S)]( Alt , F , S または Ctrl + S )と操作 すると,[名前をつけて保存]というタイトルの画面が表示されます。

保存する場所を選択し,ファイル名を入力して 保存(S) ボタンをクリックしてください。ファイル拡張 子は「.ocb」で、ファイル名入力時には省略可能です。

システム設定ファイルを読み出すには, [システム設定ファイル(F)]ー[開く(O)](Alt , F | , | 0 | または | Ctrl | + | O | )と操作します。

[ファイルを開く]というタイトルの画面が表示されますので,ファイルの場所を選択し,ファイル名を入力 して 開く(O) ボタンをクリックしてください。

「DF0106」が扱うことのできる他のファイル ■ 「4.7.1 ファイルの種類」

### 5.5.8 印 刷

システム設定画面の設定条件を,印刷することもできます。

[システム設定ファイル(F)]ー[印刷(P)](Alt , F , P または Ctrl + P )と操作すると, [DF0106 -印刷]というタイトルの画面が表示されます。

必要に応じて,上下左の余白(マージン),プリンタ設定,フォント設定を行い, OK ボタンをクリック してください。

# 5.5.9 バージョンの確認

[ヘルプ(H)]ー[バージョン情報(A)] と操作することにより,バージョンを表示します。

# 5.5.10 初期設定

システム画面で設定するパラメタのうち,「DF0106」の起動時に初期化されるパラメタを「表 5-6 初 期値一覧」に示します。

|             | DF1906           |
|-------------|------------------|
| 波形メモリ名      |                  |
| 波形メモリ番号     |                  |
| チャネル        |                  |
| 出力 ON/OFF   | <b>NO CHANGE</b> |
| 周波数[Hz]     | 1000             |
| 周期[sec]     | 1 <sub>m</sub>   |
| 出力レンジ       |                  |
| 振幅[Vp-p]    | 0                |
| DC オフセット[V] | 0.000            |
| DC ON/OFF   |                  |
| X 軸単位       | アドレス             |
| X 軸名称       | (指定なし)           |
| X 軸最小値      | 0.000000         |
| X 軸最大値      | 1.000000         |
| Y軸単位        | データ              |
| Y軸名称        | (指定なし)           |
| Y軸最小値       | $-1.000$         |
| Y軸最大値       | 1.000            |

表 5-6 初期値一覧

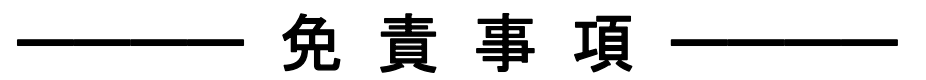

「DF0106 任意波形作成ソフトウエア」(以降,本ソフトウエアと略記)は,株式会社エヌエフ回路設 計ブロック(以降,当社と略記)が十分な試験および検査を行って出荷しております。

万一製造上の不備による故障または輸送中の事故などによる不具合がありましたら,当社または当 社代理店までご連絡ください。

本ソフトウエアの使用により万一損害が生じたとしても,当社はその損害について一切の責任を負い ません。また,本ソフトウエアに不備があった場合でも弊社は修正およびサポートの義務を負わないも のとします。ご使用はお客様の責任において行なってください。

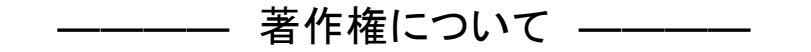

本ソフトウエアの著作権は当社にあり,日本国著作権法および国際条約によって保護されています。 お客様は,バックアップまたは保存用の目的に限って,本ソフトウエアのコピーを1部作成すること,ま たはオリジナルをバックアップまたは保存用の目的のみに保持して,本ソフトウエアをハードディスクにイ ンストールできます。

この取扱説明書の内容の一部または全部を無断で転載することはできません。

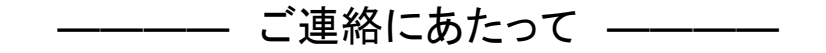

万一不具合,またはご不明な点がありましたら,お求めになりました当社または当社代理店にご連絡 ください。

ご連絡の際は,型式名(または製品名),バージョンと,できるだけ詳しい症状やご使用の状態をお 知らせください。
## - お 願 い -

- ソフトウエアおよび取扱説明書の一部又は全部を,無断で転載又は複写することは固く お断りします。
- 取扱説明書の内容は,将来予告なしに変更することがあります。
- 取扱説明書の作成に当たっては万全を期しておりますが,内容に関連して発生した損 害などについてはその責任を負いかねますのでご了承ください。 もしご不審の点や誤り,記載漏れなどにお気付きのことがございましたら,お求めになりま した当社又は当社代理店にご連絡ください。

## DF0106 取扱説明書

株式会社エヌエフ回路設計ブロック 〒223-8508 横浜市港北区綱島東 6-3-20 TEL 045-545-8111 http://www.nfcorp.co.jp/

◯C Copyright 2006 - 2018, **NF Corporation**

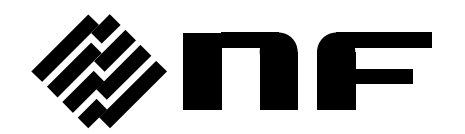